## QUICK GUIDE

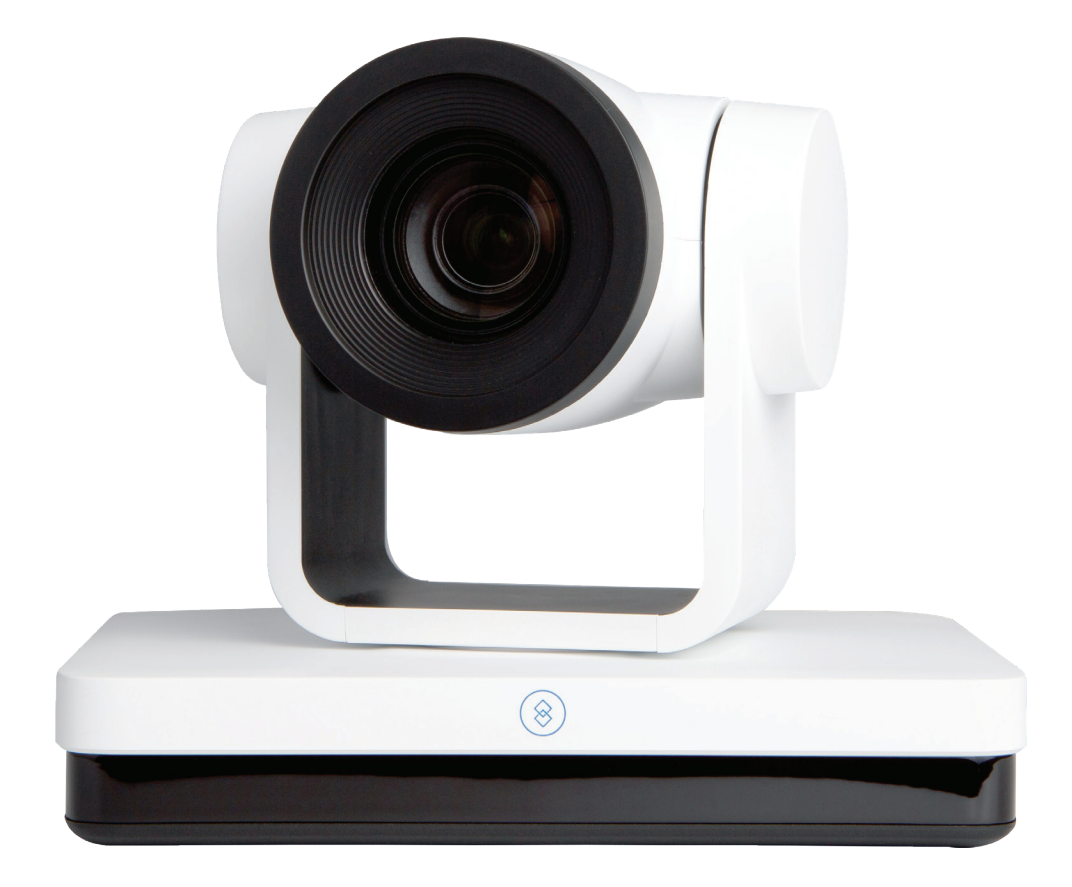

### FULL HD PTZ CAMERA

DL-USB-PTZ20-W

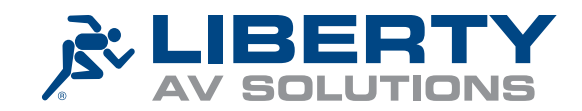

# PRODUCT OVERVIEW

Liberty's USB PTZ20 Camera is a fully featured, broadcast quality PTZ camera, featuring advanced ISP processing algorithms, offering vivid and high resolution video with a strong sense of depth and fantastic color rendition, and supporting simultaneous video outputs. It's designed to capture video for conferencing and other applications such as streaming, webinars, distance learning, lecture capture, and personal chatting. Easy plug-and-play; no driver is required when using software platforms such as Zoom, Teams, YouTube, Facetime, and other messaging applications. Full HD 1920x1080 video quality @ 60 fps.

- Supports all Zoom Room features and has been tested to conform with the latest Zoom Certification Program for the highest performance and ultra-reliability.
- Mounting: built in gravity sensor, supporting autoflip.
- Vivid and high resolution video with a strong sense of depth and fantastic color rendition.
- Full HD Resolution: 1/2.8 inch high quality CMOS sensor. Resolution up to 1920x1080 with frame rate up to 60 fps.
- Optical Zoom Lens: 20X optical zoom lens.
- Leading Auto Focus Technology: Fast, accurate, and stable auto focusing technology.
- Low Noise and High SNR: Super high SNR image is achieved with low noise CMOS. Advanced 2D/3D noise reduction technology further reduces the noise while ensuring high image clarity.
- Multiple video outputs: HDMI, 3G-SDI, CVBS, LAN. Simultaneously output audio and video signal via HDMI, SDI and LAN. SDI output can be sent up to 100M with 1080P@60fps.
- Multiple AV compression standards: Support H.264/H.265 video compression, up to 1920×1080 resolution 60 fps; support AAC, MP3 and G.711A audio compression, 8000,16000,32000,44100,48000 sampling frequency.
- Control Interface: RS485, RS232 (cascade connection)
- Multiple Control Protocol: Support VISCA, PELCO-D, PELCO-P protocols; support automatic identification protocols.
- Multiple Network Protocol: support ONVIF, GB/T28181, RTSP, RTMP protocols; Support RTMP push mode easy to be connected to streaming server (Wowza,FMS); Support RTP multicast mode; Support network full command VISCA control protocol.
- Quiet Pan / Tilt Movement: With high accuracy step driving motor, camera can pan / tilt extremely quiet and smooth.
- Multiple presets: Up to 255 presets (10 presets via remote control).
- Multiple Application: Online-education, lecture capture, webcasting, video conferencing, telemedicine, unified communication, emergency command and control systems, etc.
- Choose from multiple mounting options provided wall mount, optional ceiling mount, or use a tripod with the included tripod thread insert.
- 5-year product warranty, including advanced replacement.

# PACKAGE CONTENTS

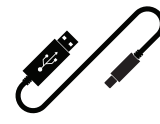

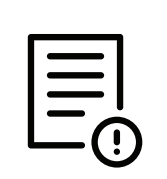

(x1) 1m USB Cable

(x1) Quick Start Guide

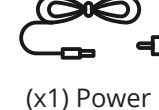

Supply

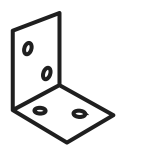

(x1) Wall Mount

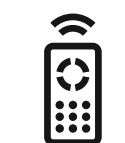

(x1) Remote Control

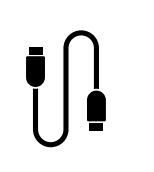

(x1) Control Cable

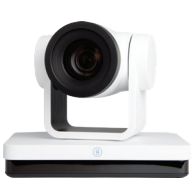

(x1) Camera

# PRODUCT BREAKDOWN

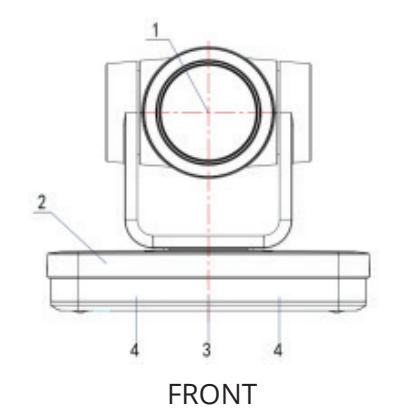

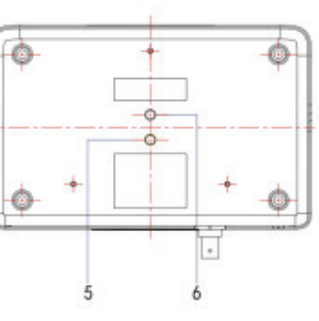

- 1. Camera Lens
- 2. Camera Base
- 3. Remote Control Receiving Indicator
- 4. Infrared Receiver
- 5. Tripod Screw Hole
- 6. Screw Hole for Tripod
- 7. HDM Output
- 8. USB3.0 Output
- 9. SDI Output
- 10. Audio Input Interface (Line-in)
- 11. Rotary DIP Switch

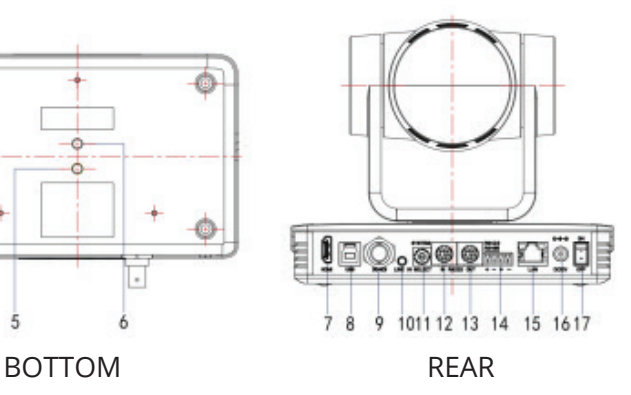

- 12. RS232 Control Interface (input)
- 13. RS232 Control Interface (output)
- 14. RS422 Interface (Compatible with RS485)
- 15. Network Interface (LAN)
- 16. DC12V Input Power Supply Socket
- 17. Power Switch

### WIRING DIAGRAM

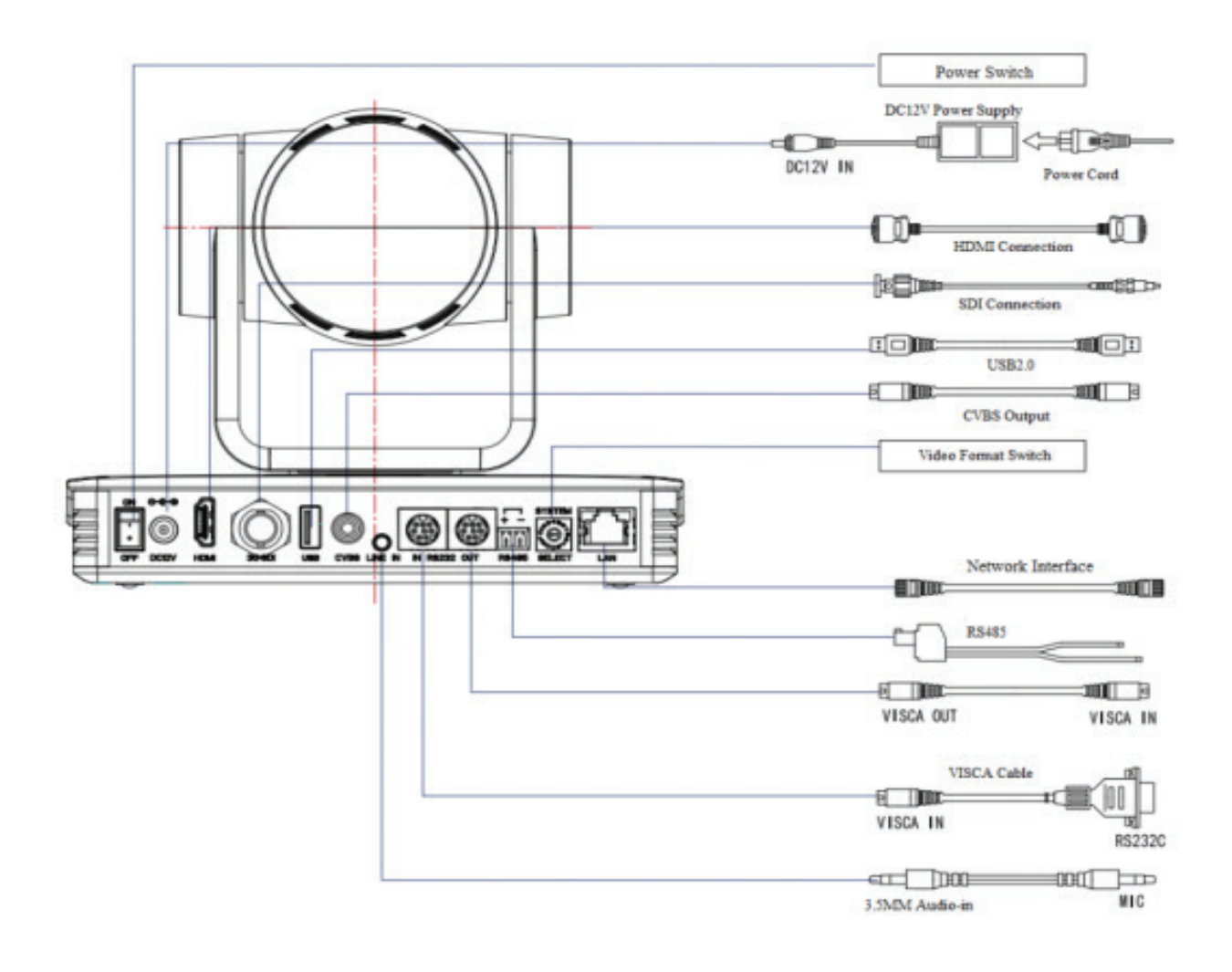

# MOUNTING OPTIONS

Wall mounting the camera using the provided wall mount or third party mount.

Included Items:

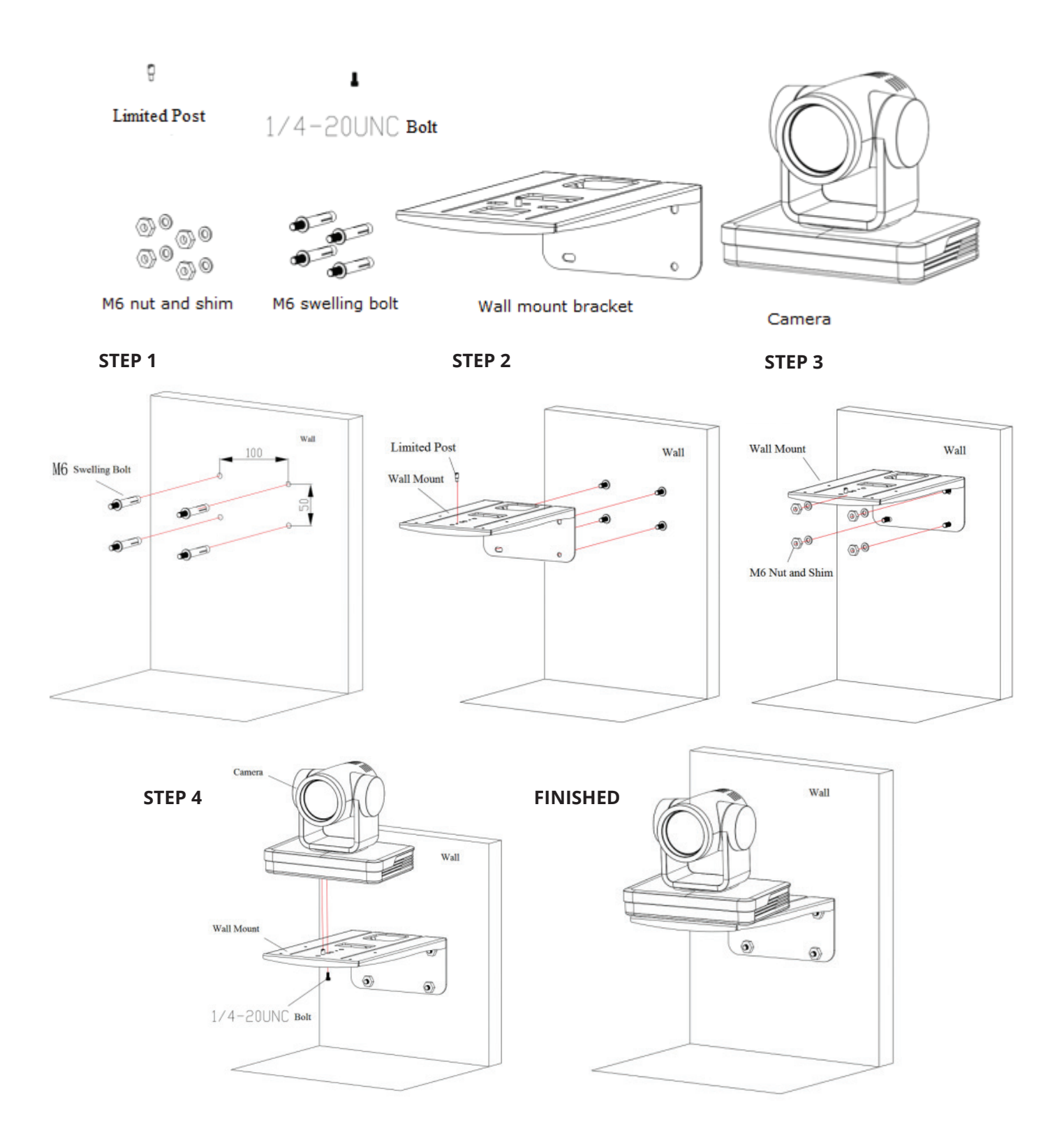

# MOUNTING OPTIONS

\*Optional Ceiling Mount

Included Items:

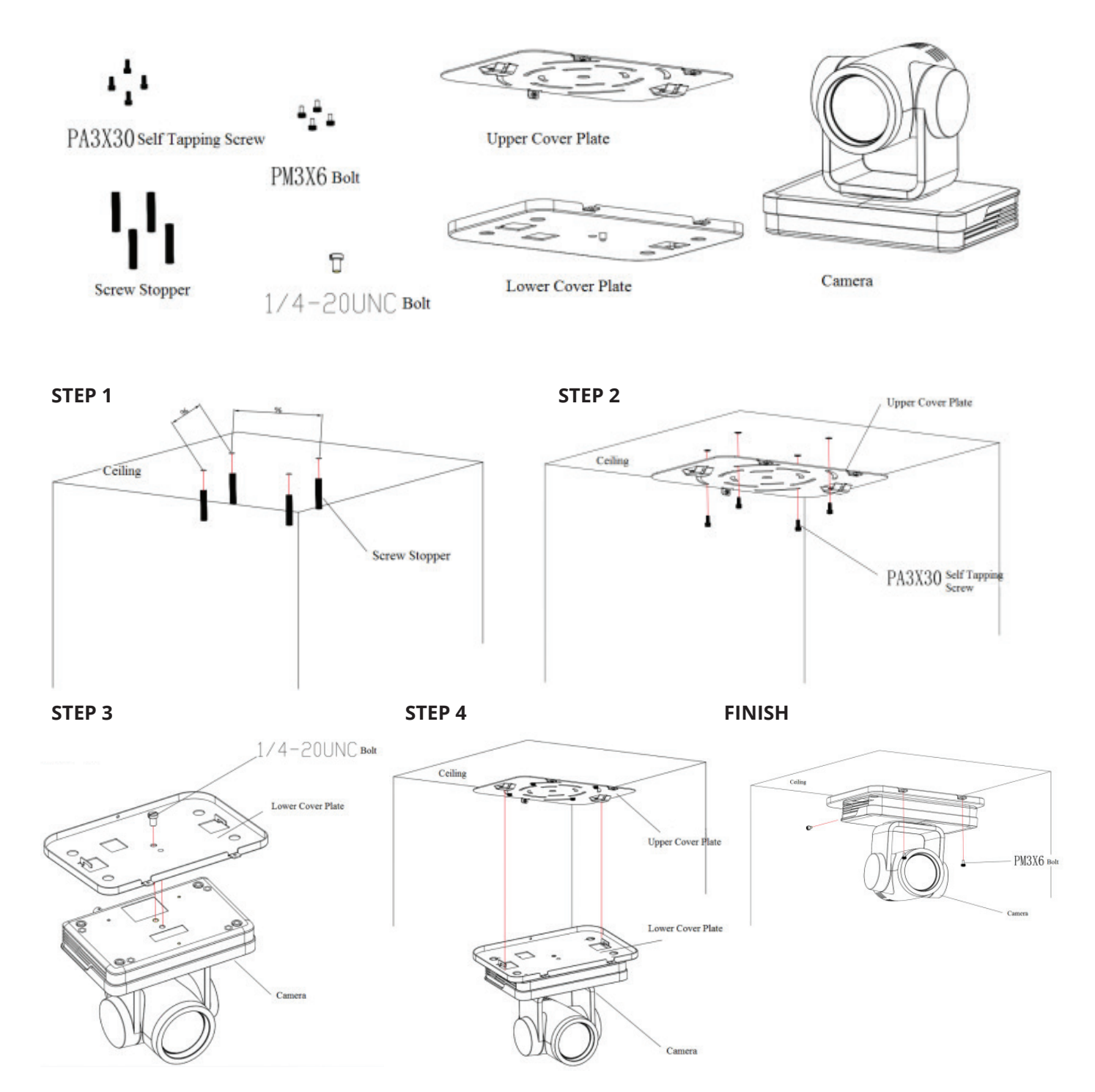

# SETTING UP YOUR PTZ CAMERA

#### **Power-on**

Connect the external power supply to the camera.

#### **USB 3.0 cable**

The provided USB 3.0 cable can provides USB video to your computer. If the signal needs to be extended, it is recommended to use a 3.0 extender. Using 2.0 will downgrade the camera to USB 2.0 specifications.

#### **Initial Configuration**

- The remote control receiving indicator will start to flash after the camera has been powered on.
- It will pan-tilt and then move to the HOME position (both the horizontal and vertical positions are in the middle). When the remote control's receiving indicator stops flashing, the self-checking is completed.
- After powering on and self-checking, the camera will automatically return to the defined preset 0.
- The default address for the IR remote control is 1#. If the menu has been restored to factory defaults, the remote control default address will restore to 1#.

Requirements - A computer with a USB connections.

Install the video conferencing desktop client (such as Zoom, Teams, Google Meet) onto the computer.

Note: Verify your preferred video calling application requirements.

Placement - Reference the mounting options and choose what best fits your needs.

Connectivity - Locate the Digitalinx PTZ Camera and provided USB cable. Plug the cable into the USB port of the computer and camera. If the length of the USB cable is not long enough, use a TYPE A USB 3.0 extension cable, 3.0 signal extender, or USB hub.

Navigation - Go to settings>privacy>camera (or similar) on your PC and turn on "let apps use my camera." Close all other applications that may use the PTZ Camera.

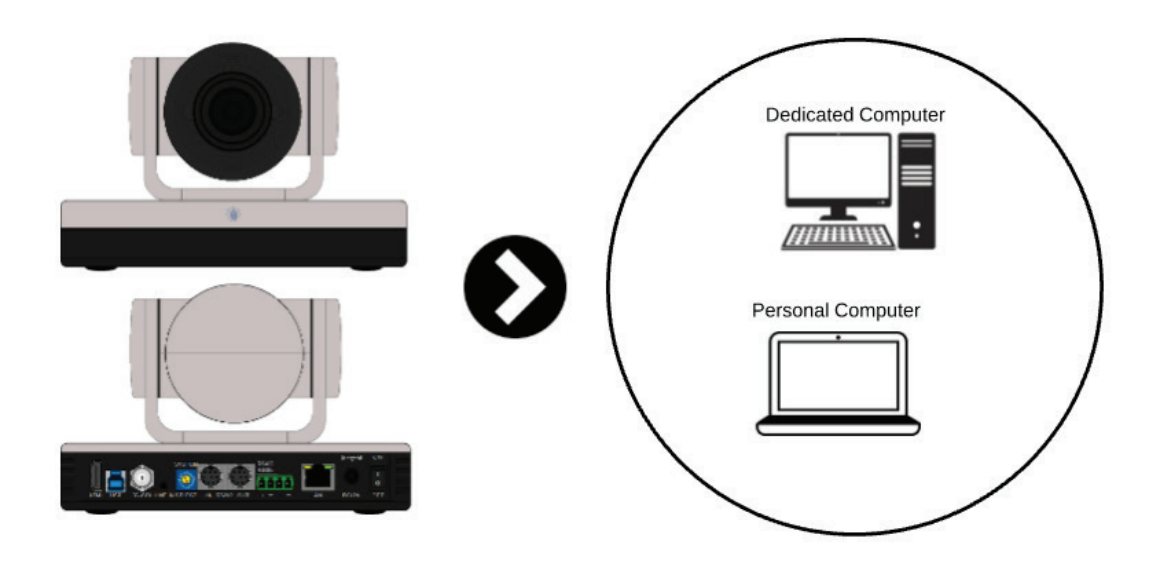

# MAINTENANCE AND TROUBLESHOOTING

### **Camera Maintenance**

- Please power off the camera and disconnect the power adapter and socket, if it's not used for a long run.
- Use a soft cloth or tissue to clean the camera cover.
- Wipe it with a soft, dry cloth when cleaning the camera lens. Wipe it gently with a mild detergent, if needed. Do not use strong or corrosive detergents to avoid scratching the lens and affecting the video quality.

### **Troubleshooting**

### **No video output**

a. Check whether the camera power supply is connected, the voltage is normal, and the power indicator

is lit.

- b. Determine whether the machine could do a self-check after restarted.
- c. Check whether the bottom of the DIP switch is in normal operating mode.
- d. Check whether the video output cable or video display has been disconnected.

### **No image sometimes**

a. Check whether the video output cable or video display is normal.

### **Video dithering when zoom-in or zoom-out**

- a. Check whether the camera installation position is solid.
- b. Determine whether there is shaking machine or objects around the camera.

### **Remote control doesn't work**

- a. Remote control address is set to to 1. (If the machine is set back to the factory defaults, the remote control addresses need to be back to 1 too.)
- b. Check whether the battery is installed on the remote controller or low.
- c. Check the camera working mode is the normal operating mode (see Table 2.2 and Table 2.3).
- d. Check to ensure the menu is closed; camera control through remote controller is only available after exiting the menu. If the video output is from LAN, the menu will not be displayed. The menu will automatically exit after 30 seconds, and then it can be controlled by the remote.

### **Serial port doesn't work**

- a. Check whether the camera serial device protocol, baud rate, and address are consistent.
- b. Check whether the control cable is connected properly.
- c. Check whether the camera working mode is the normal operating mode.

# MAINTENANCE AND TROUBLESHOOTING

### **Web pages cannot log in**

- a. Check if the camera outputs video normally by connecting directly to the screen.
- b. Check whether the network cable is connected properly. (Ethernet port yellow light will flash to indicate a normal network cable connection.)
- c. Check whether your computer is added to the segment and the segment is consistent with the IP address of the camera.
- d. Click "Start," Select "Run," and then type "cmd" in the computer. Click "OK" then turn on a DOS command window to enter ping 192.168.5.163. Press the Enter key when you see the message: Description network connection is normal

# DIP SWITCH SETTINGS

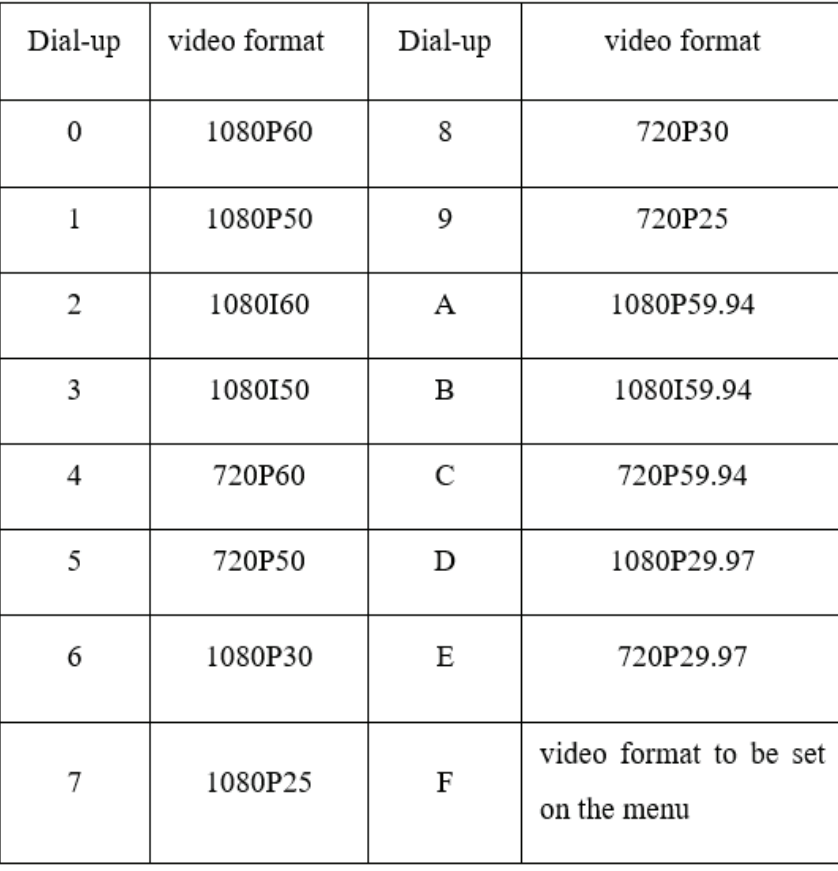

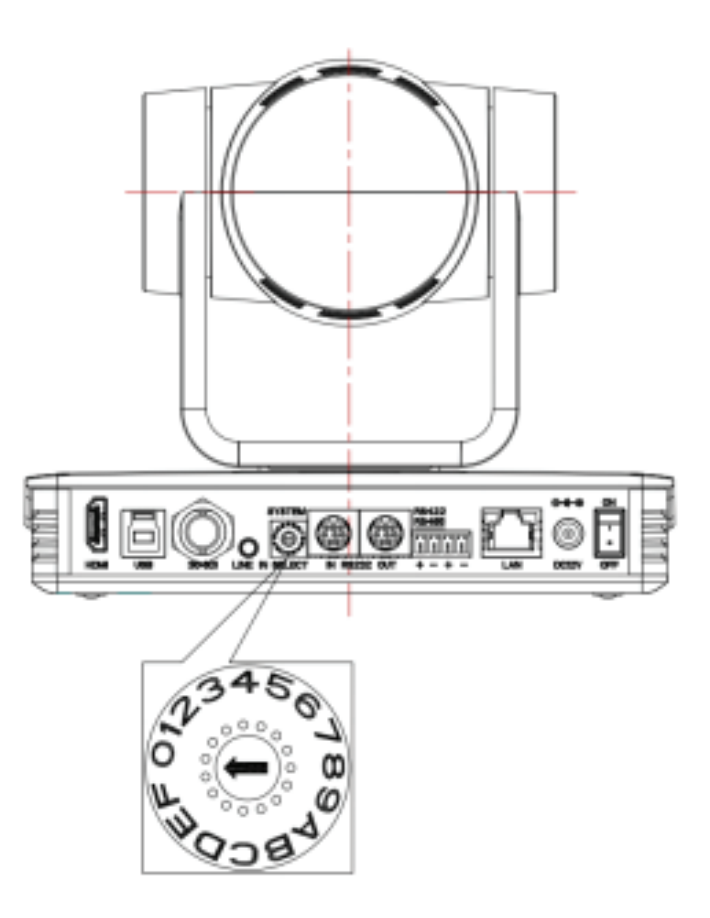

## CONTROL INTERFACE PIN-OUTS

#### **RS-232 Interface**

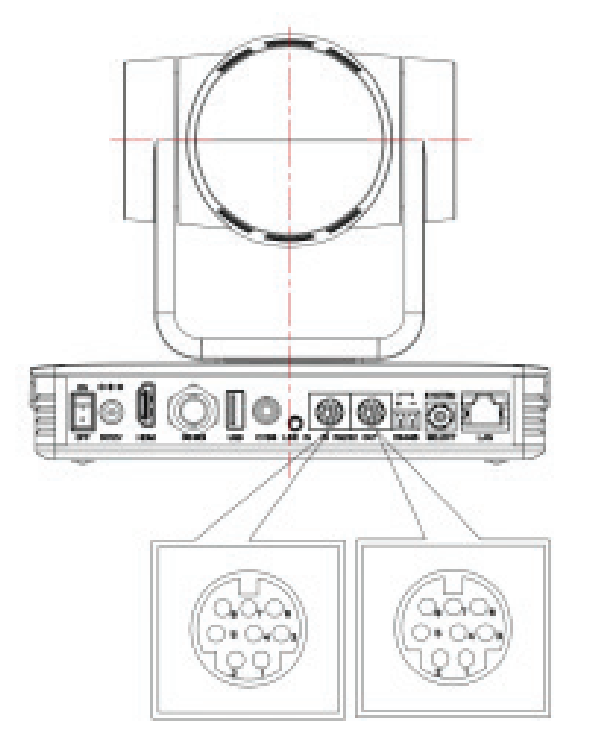

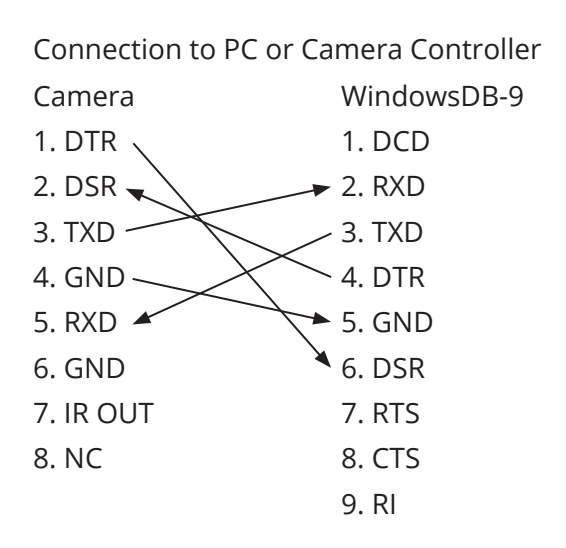

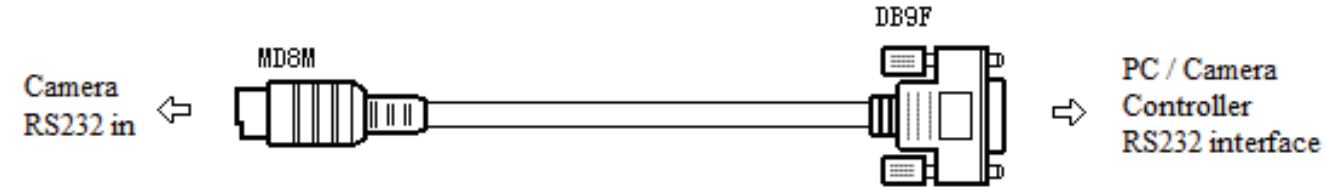

#### **RS-232 Mini-DIN 8-pin**

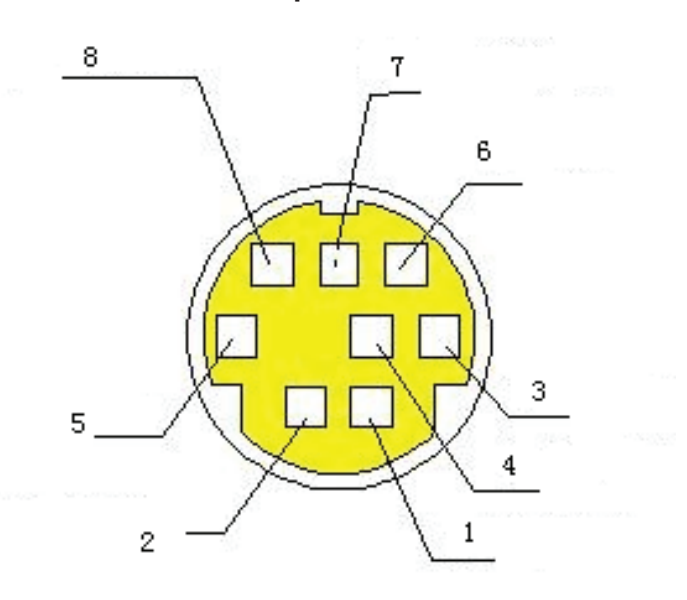

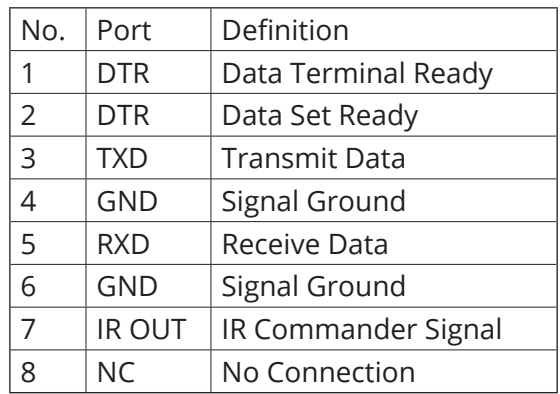

# CONTROL INTERFACE PIN-OUTS

#### **RS232(DB9) Port**

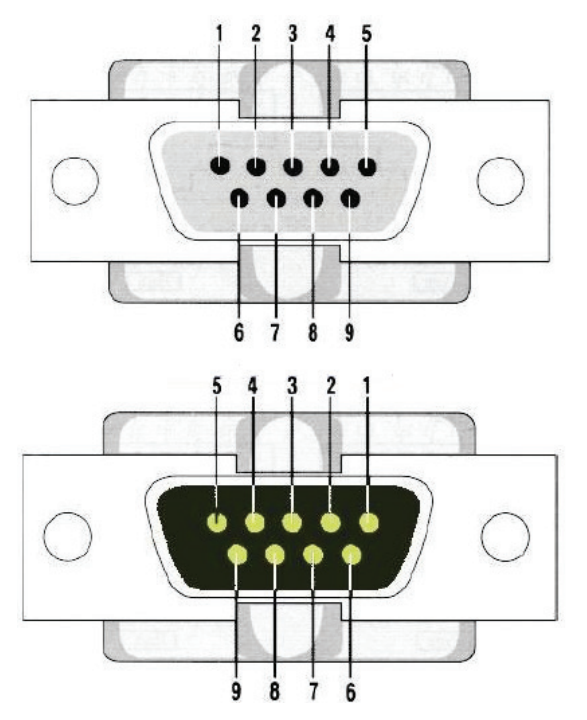

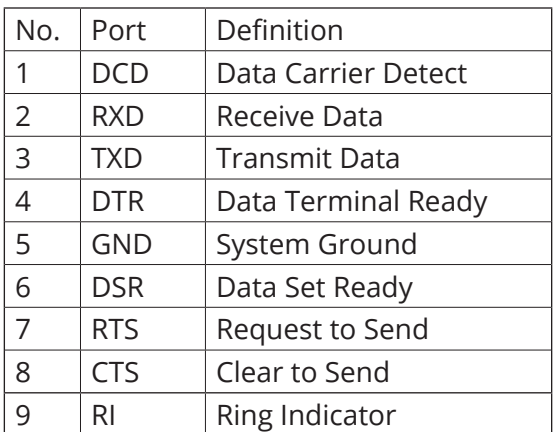

#### **VISCA**

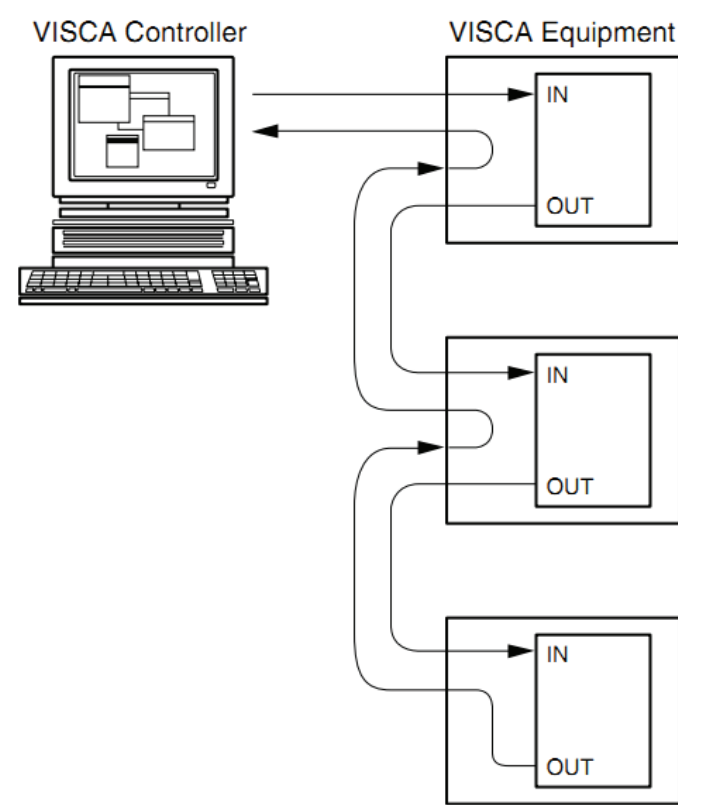

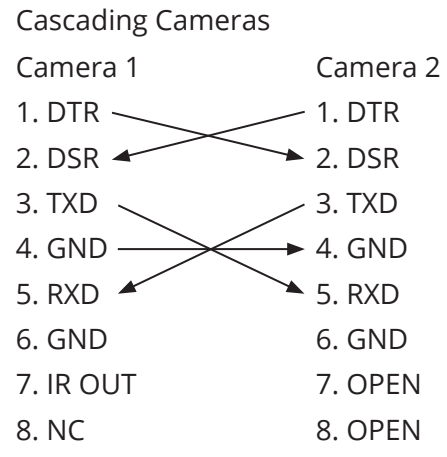

# USING THE REMOTE CONTROL

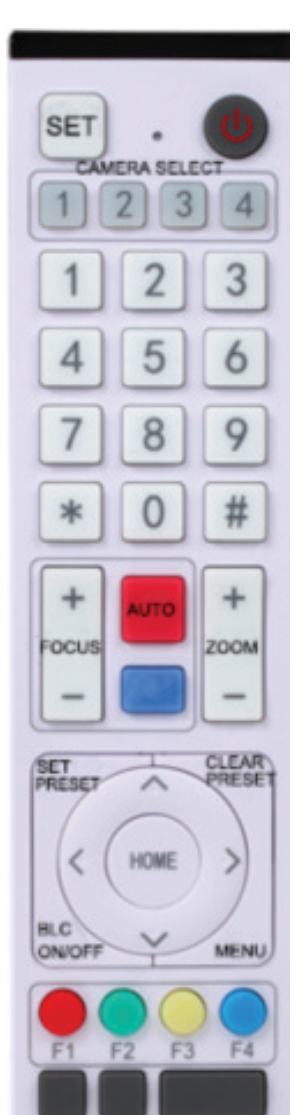

#### **Match Code for Wireless Remote Control**

**One to One Code Matching:** Press the "set" and "\*" keys combined for 3 seconds until the LED indicator starts flashing. Camera will receive the signal and power on. The LED indicator will go off if the code matches successfully. The camera can be controlled by this wireless remote control only after one to one code pairing. Otherwise, please clear the code matching of this remote control, or use other remote control to pair with the camera again.

If one to one code matching fails, the red LED light flashes for 20 seconds and then goes off. The camera will stop code match and turn on sleep mode. Press any key to wake up the camera and re-match code.

Note: After code matching successfully, please select the camera address to control it.

**Clear Code:** Press the "set" and "\*" keys combined for 3 seconds until the LED indicator starts flashing. Camera will power off and on. The LED indicator will go off if the code clears successfully.

**Sleep Mode and Wake Up:** Press any key to wake up the camera from sleep mode.

In this manual, "press the key" means a click rather than a long-press, and a special note will be given if a long-press for more than one second is required.

When a key-combination is required, do it in sequence. For example, "**[\*]+[#]+[F1]**" means press "**[\*]**" first and then press "**[#]**" and last press "**[F1].**"

#### **Standby Key**

The camera enters standby mode if there's a long-press for 3 second on the standby key.

Long - press for 3 seconds again on the standby key. The camera will selfcheck again and return to HOME position. (If preset 0 position is set, the camera will return to preset 0 position).

#### **Camera Selection**

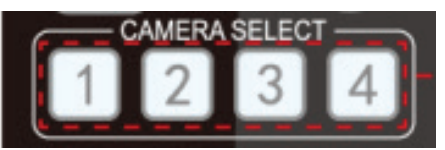

Select the camera address you want to control.

#### **Focus Control**

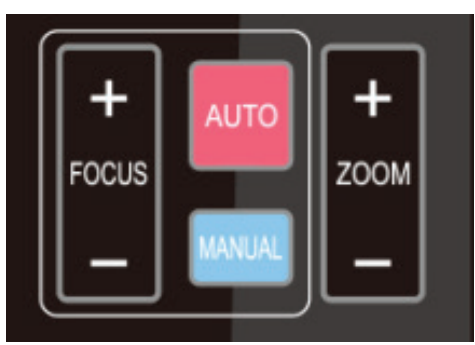

**Zoom Control**

Auto: auto focus mode

Manual: manual focus mode

Focus + (near): Press **[FOCUS +]** key (Valid only in manual focus mode)

Focus - (far): Press **[FOCUS -]** key (Valid only in manual focus mode)

Press and hold the keys. The action of focus will continue and will stop as soon as the key is released.

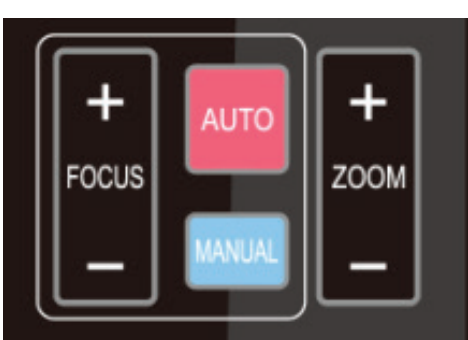

Press **[Zoom +]** key to zoom in. Press **[Zoom -]** key to zoom out. Press and hold the keys. The action of focus will continue and will stop as soon as the key is released.

#### **Set and Clear Presets**

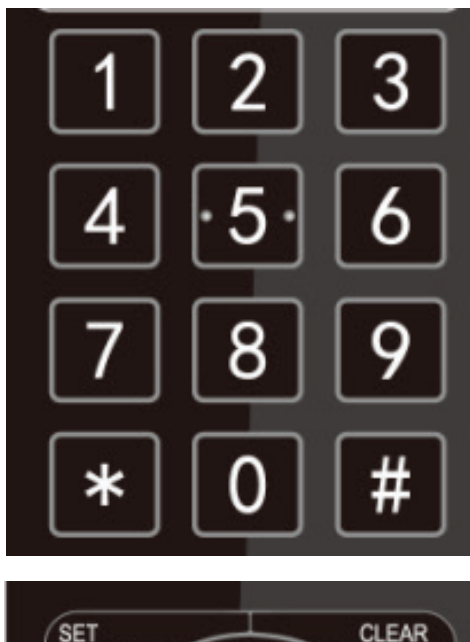

SET<br>PRESET PRESET ́

**Set Preset:** Press **[SET PRESET]** button, and then press the number key from 0-9 to set preset positions. **Note:** Ten presets via remote control.

**Call Preset:** Press a number key from 0-9 to call a preset position.

**Clear Preset:** Press **[CLEAR PRESET]** button, and then press a number key from 0-9 to clear preset positions.

**Note:** Press the **[#]** key 3x continually to clear all presets.

### **Pan/Tilt Control**

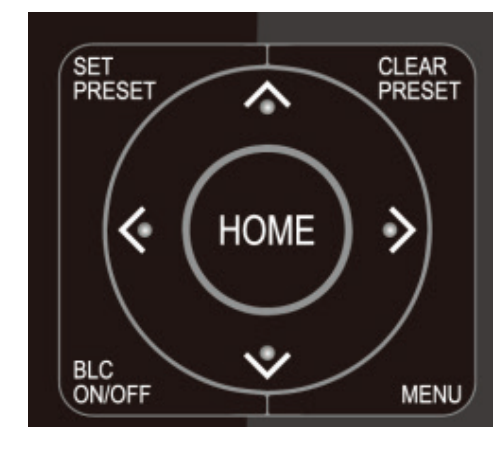

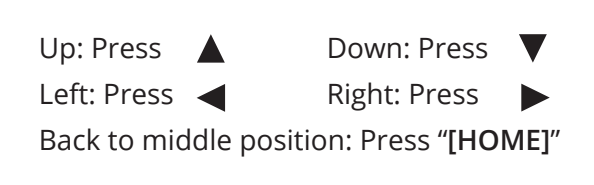

Press and hold the up/down/left/right key, the pan/tilt movements will keep running, from slow to fast, until it runs to the endpoint. Stop as soon as the key is released.

### **Menu Settings**

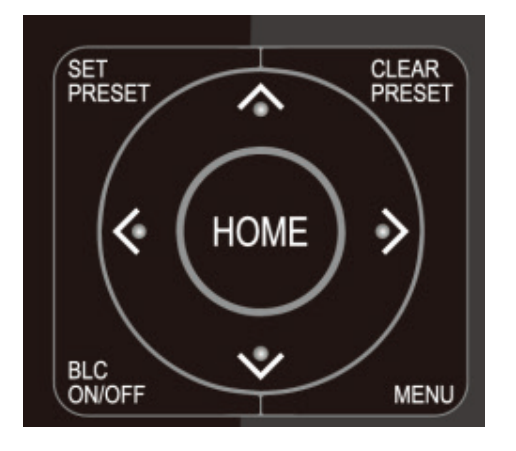

**[MENU]**: Open / close the OSD menu **[HOME]**: Camera lens goes back to the middle position; Confirm button; Enter next menu **[ ] [ ]**: Choose item

**[**  $\leftarrow$  **] [**  $\rightleftarrows$  **]: Modify values** 

**[BLC ON/OFF]**: Turn on or off the back light compensation

### **Camera Remote Control Address Setting**

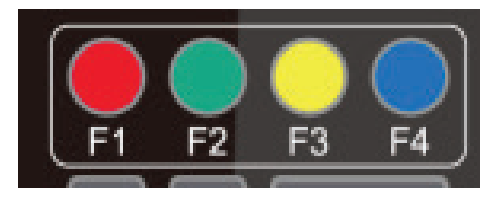

- **[\*] + [#] + [F1]**:Camera Address No.1
- **[\*] + [#] + [F2]**:Camera Address No. 2
- **[\*] + [#] + [F3]**:Camera Address No. 3
- **[\*] + [#] + [F4]**:Camera Address No. 4

### **Key Combination**

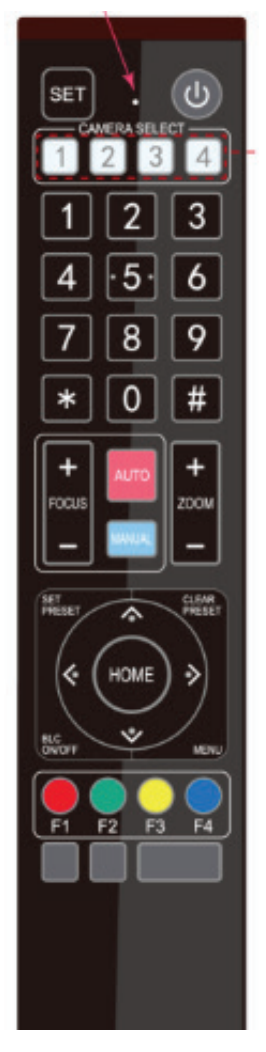

- 1) **[#]+[#]+[#]**: Clear all presets
- 2) **[\*]+[#]+[6]**: Restore factory defaults
- 3) **[\*]+[#]+[3]**: Menu set to Chinese
- 4) **[\*]+[#]+[4]**: Menu set to English
- 5) **[\*]+[#]+[9]**: Flip switch
- 6) **[\*]+[#]+**Auto: Enter aging mode
- 7) **[#]+[\*]+**Auto: Exit aging mode
- 8) **[\*]+[#]+**Manual: Restore the default user name, password, and IP address
- 9) **[#]+[#]+[0]**: Switch the video format to 1080P60
- 10) **[#]+[#]+[1]**: Switch the video format to 1080P50
- 11) **[#]+[#]+[2]**: Switch the video format to 1080I60
- 12) **[#]+[#]+[3]**:Switch the video format to 1080I50
- 13) **[#]+[#]+[4]**: Switch the video format to 720P60
- 14) **[#]+[#]+[5]**:Switch the video format to 720P50
- 15) **[#]+[#]+[6]**: Switch the video format to 1080P30
- 16) **[#]+[#]+[7]**: Switch the video format to 1080P25
- 17) **[#]+[#]+[8]**: Switch the video format to 720P30
- 18) **[#]+[#]+[9]**:Switch the video format to 720P25

Note: If the address of the former remote control is not address 1 (instead it's 2, 3, or 4), the corresponding camera address will restore to address 1 when all parameters are restored to factory default. User should change the remote control address to address 1.

### **Menu Introduction**

Note: The modification is valid only if you exit the menu before you save and power off.

1. Menu Control

**[MENU]**: Enter / exit the OSD menu or return to the previous menu

- **[HOME]**: Enter next menu
- **[ ] [ ]**: Choose item
- $\left[ \rightleftharpoons \right]$   $\left[ \rightleftharpoons \right]$ : Modify values
- 2. English Menu

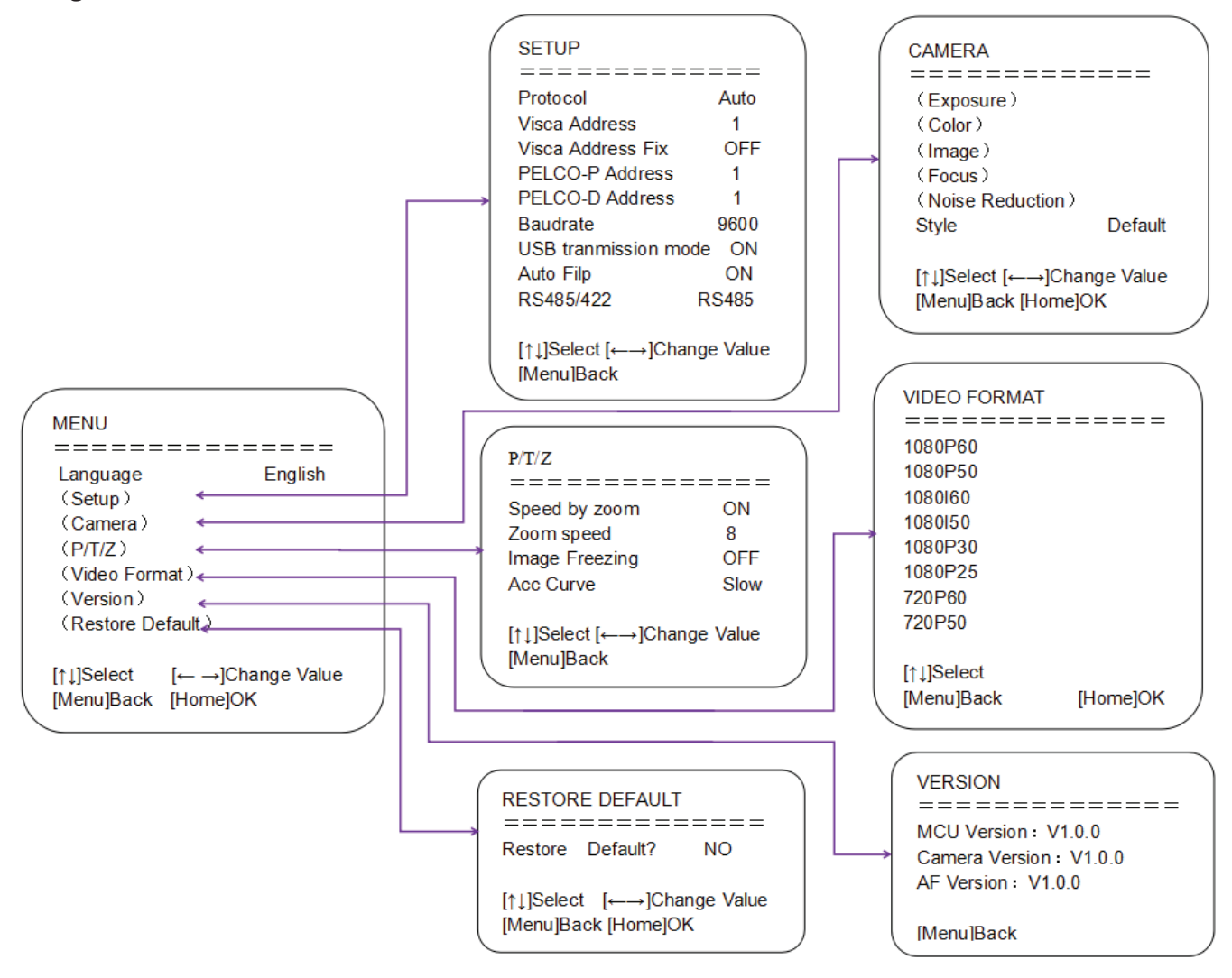

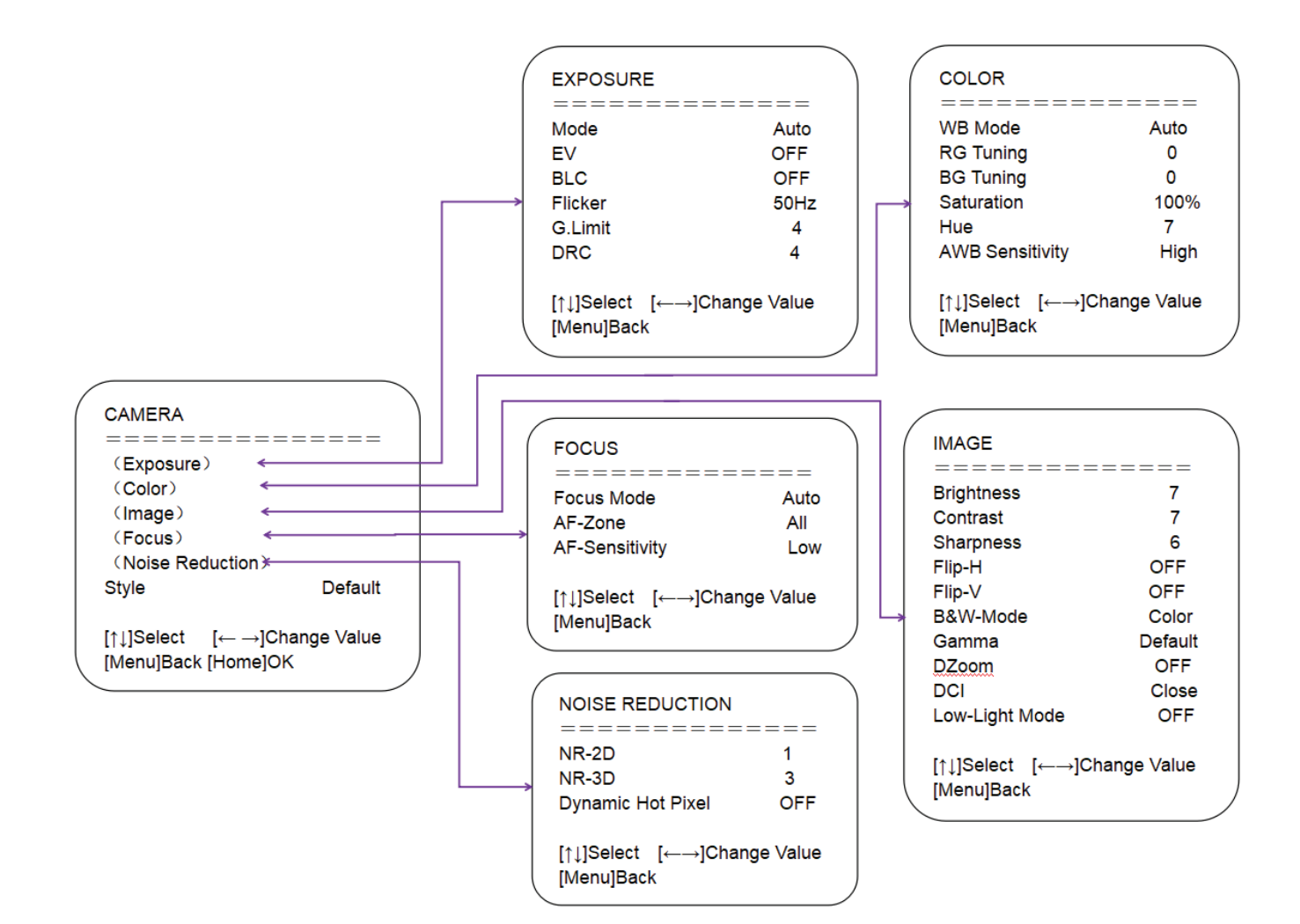

# SERIAL PORT COMMUNICATION AND CONTROL

The camera could be controlled through RS232/RS485 interface; RS232C serial parameter are as follows:

Baud rate: 2400/4800/9600/115200 bits / sec; Start bit: 1; data bits: 8; Stop bit: 1; Parity: None.

#### **VISCA Protocol Return Command**

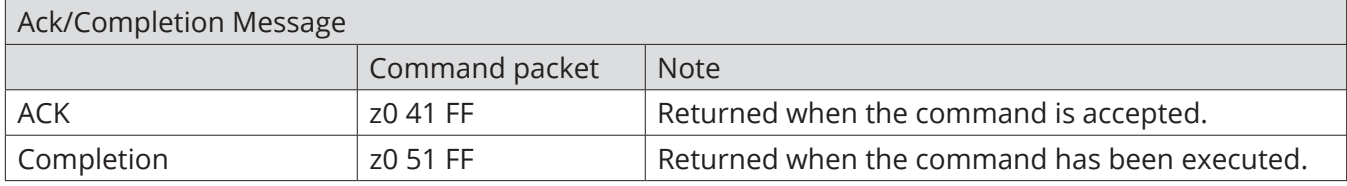

### z = camera address + 8

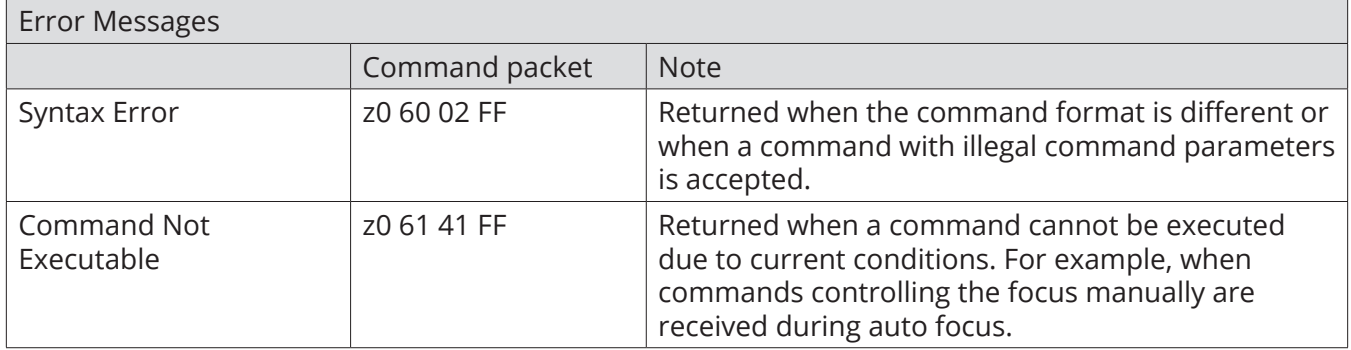

#### **VISCA Protocol Control Command**

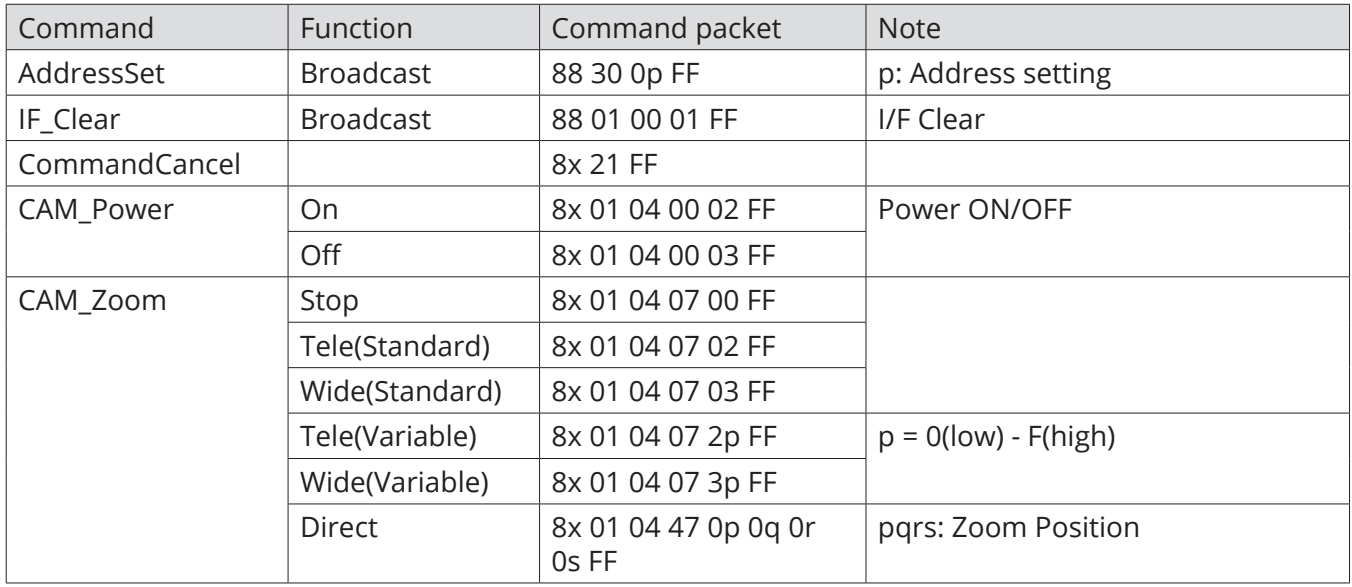

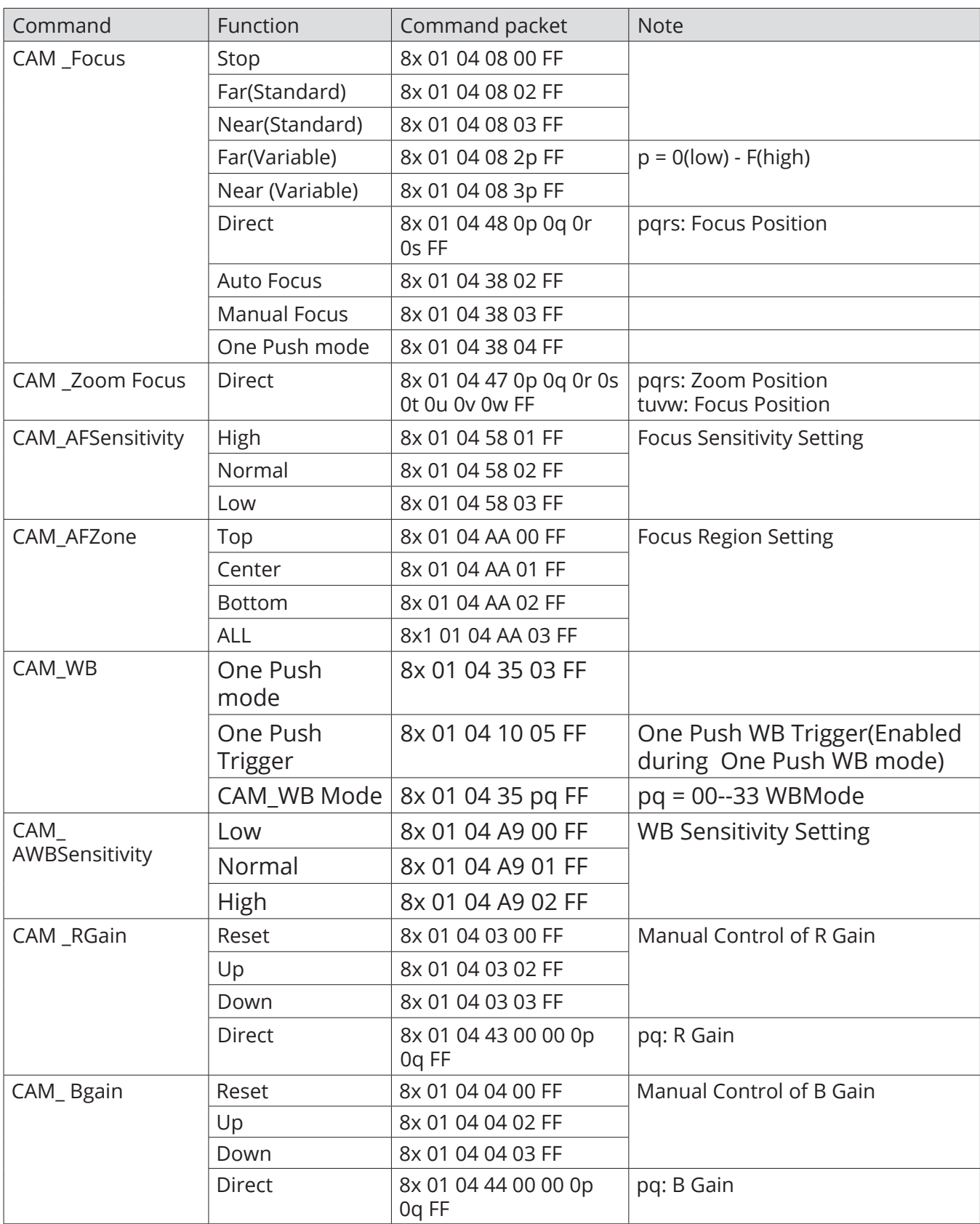

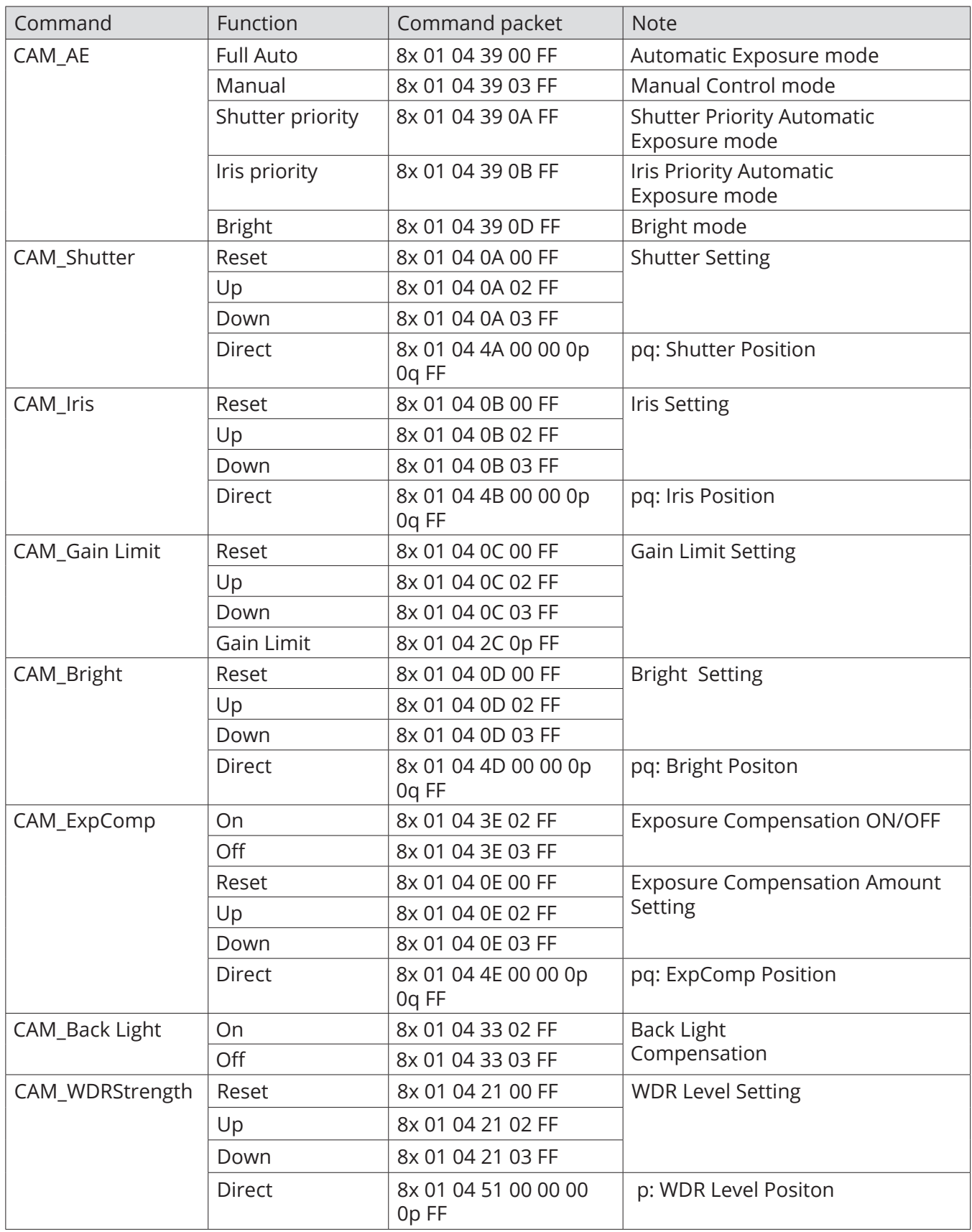

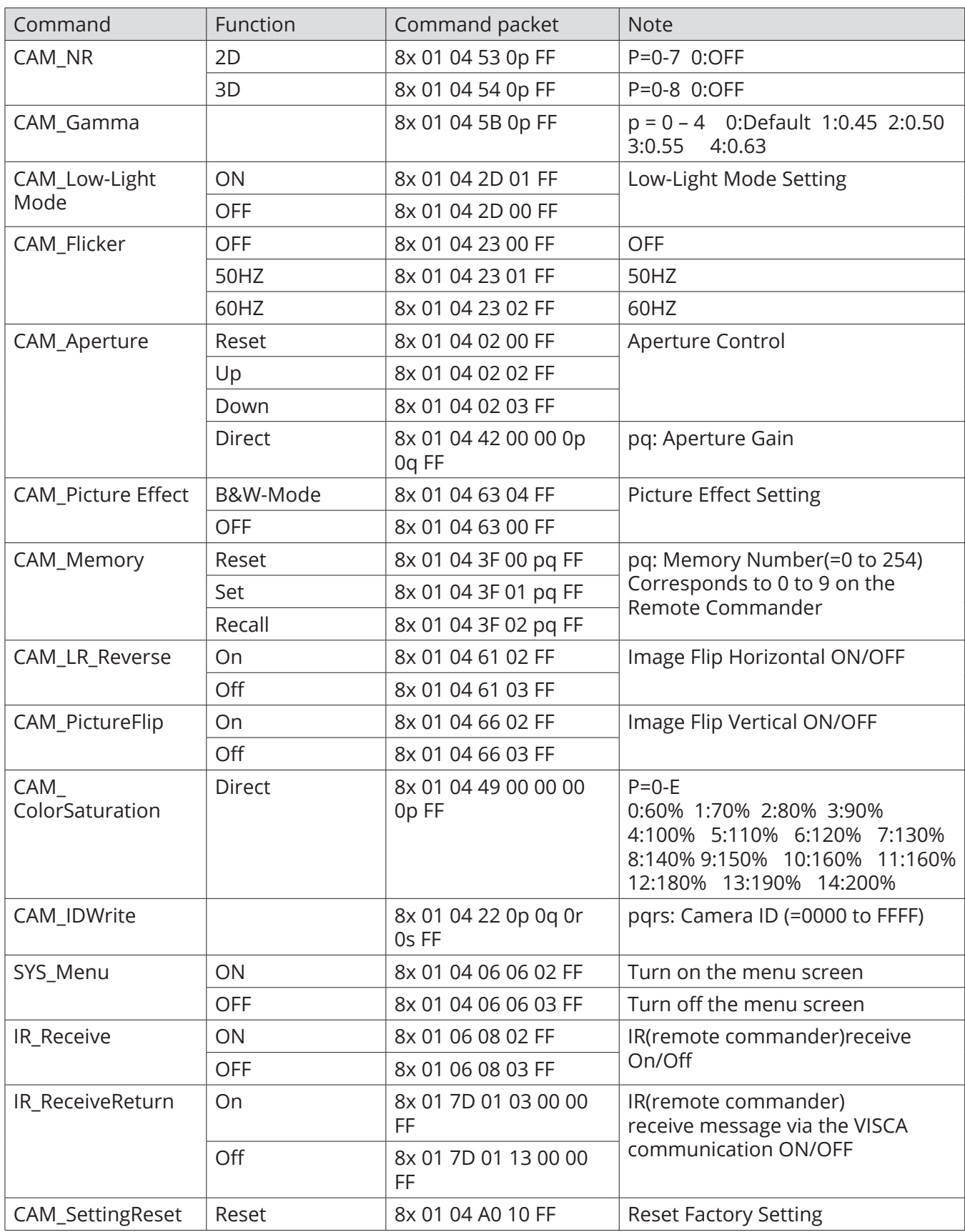

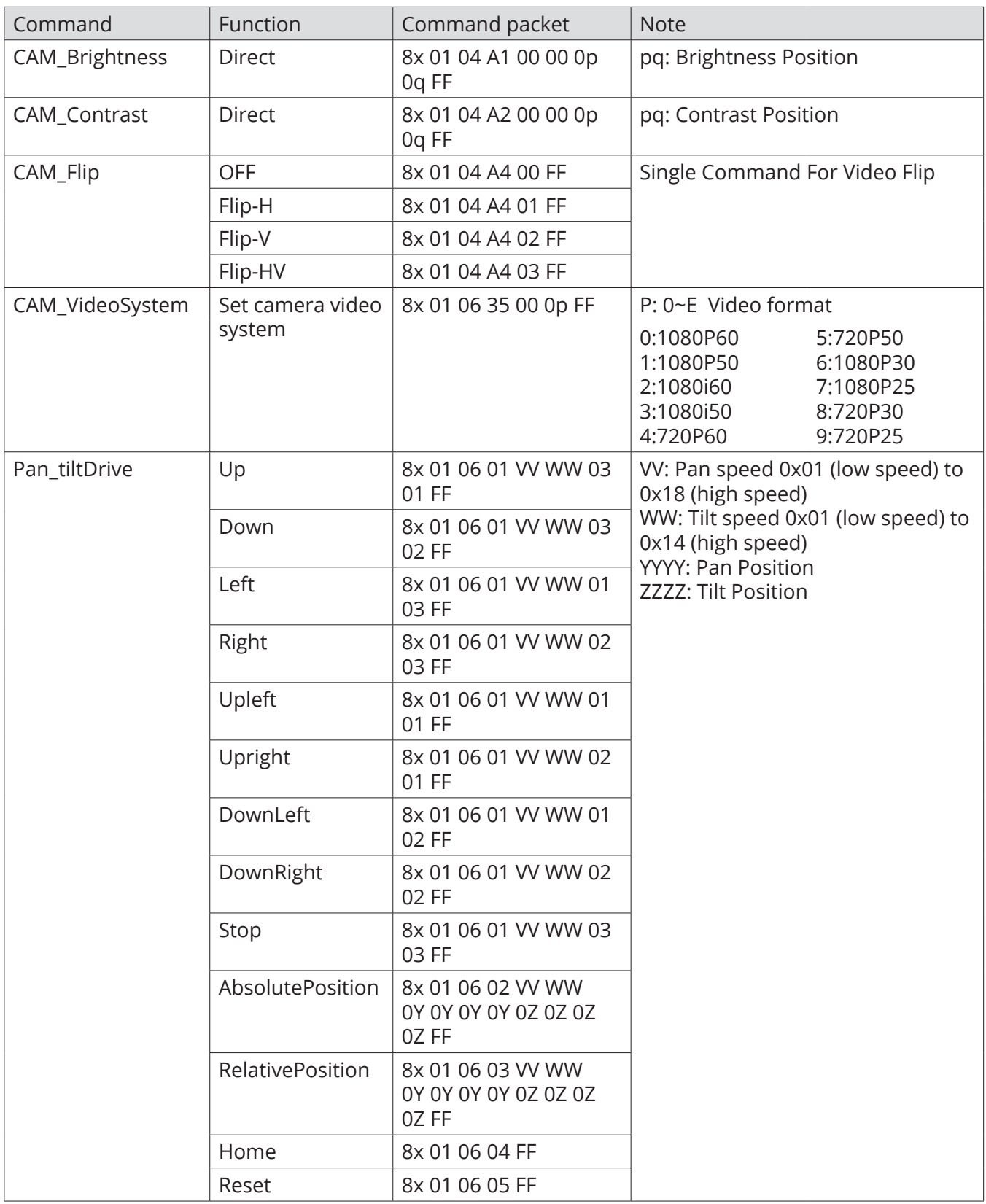

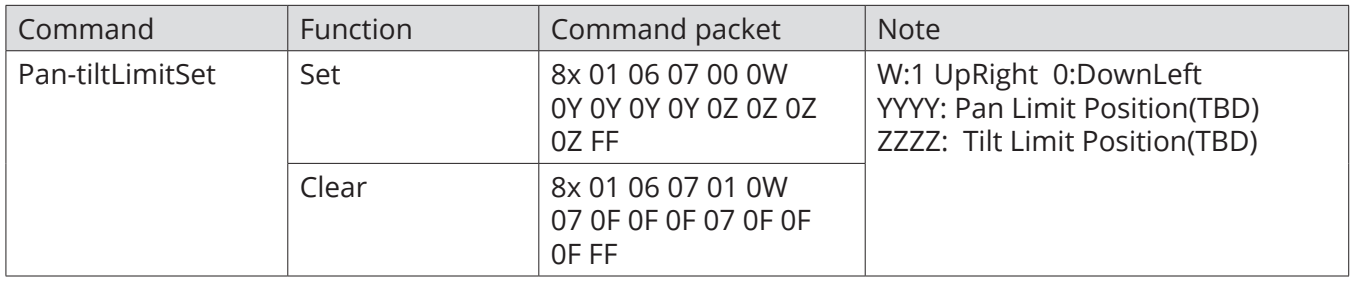

### **VISCA Protocol Inquiry Command**

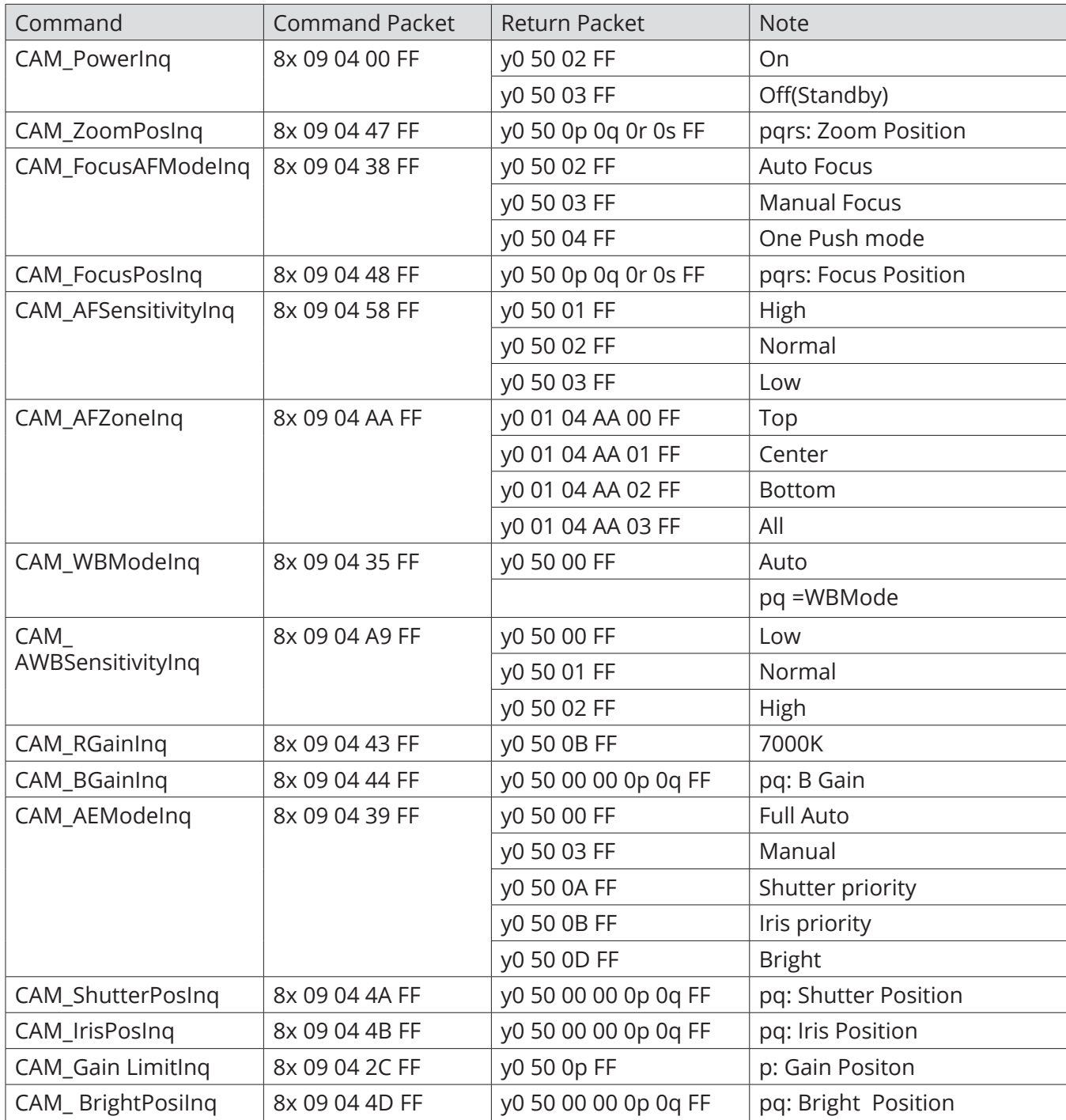

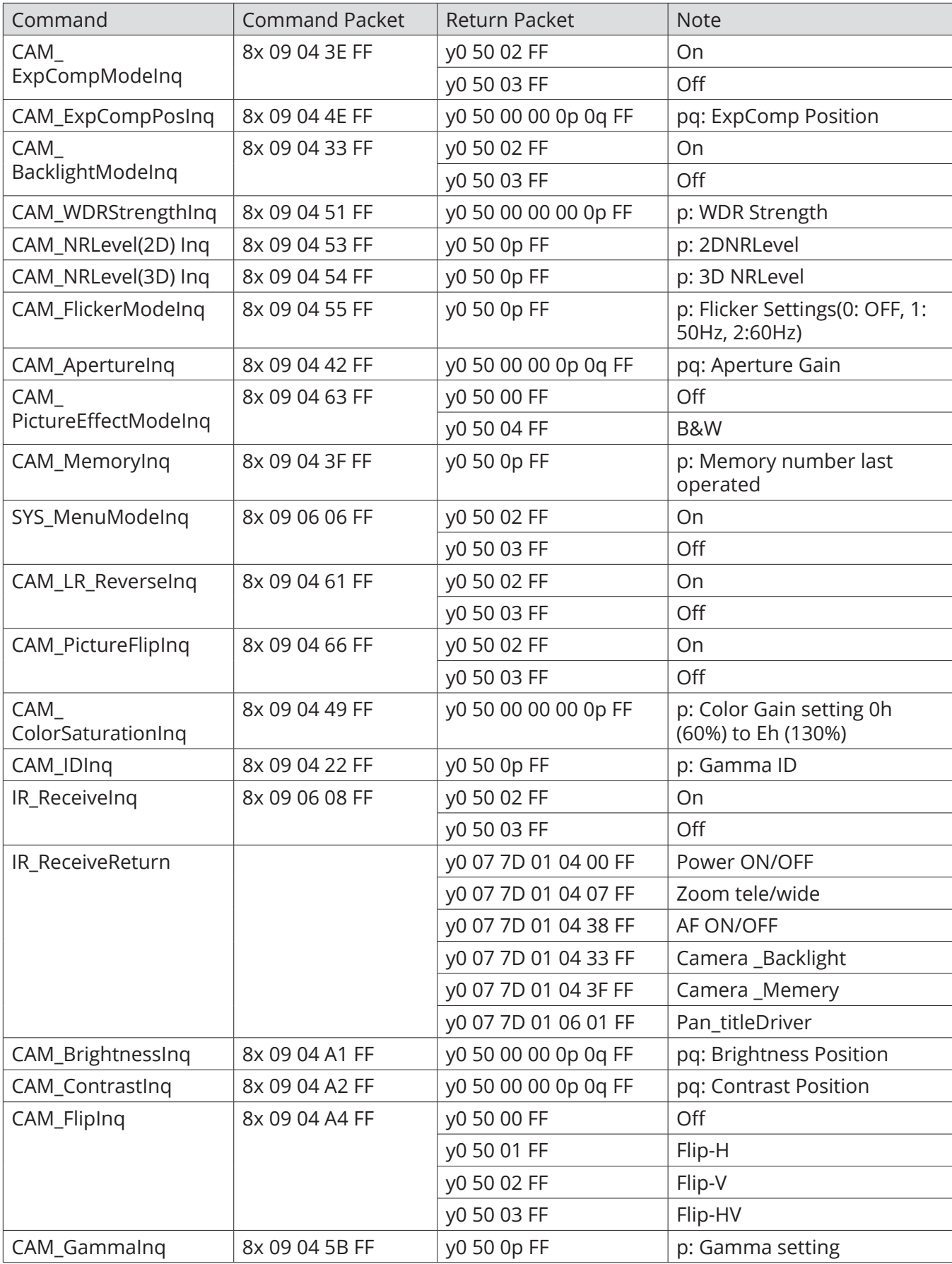

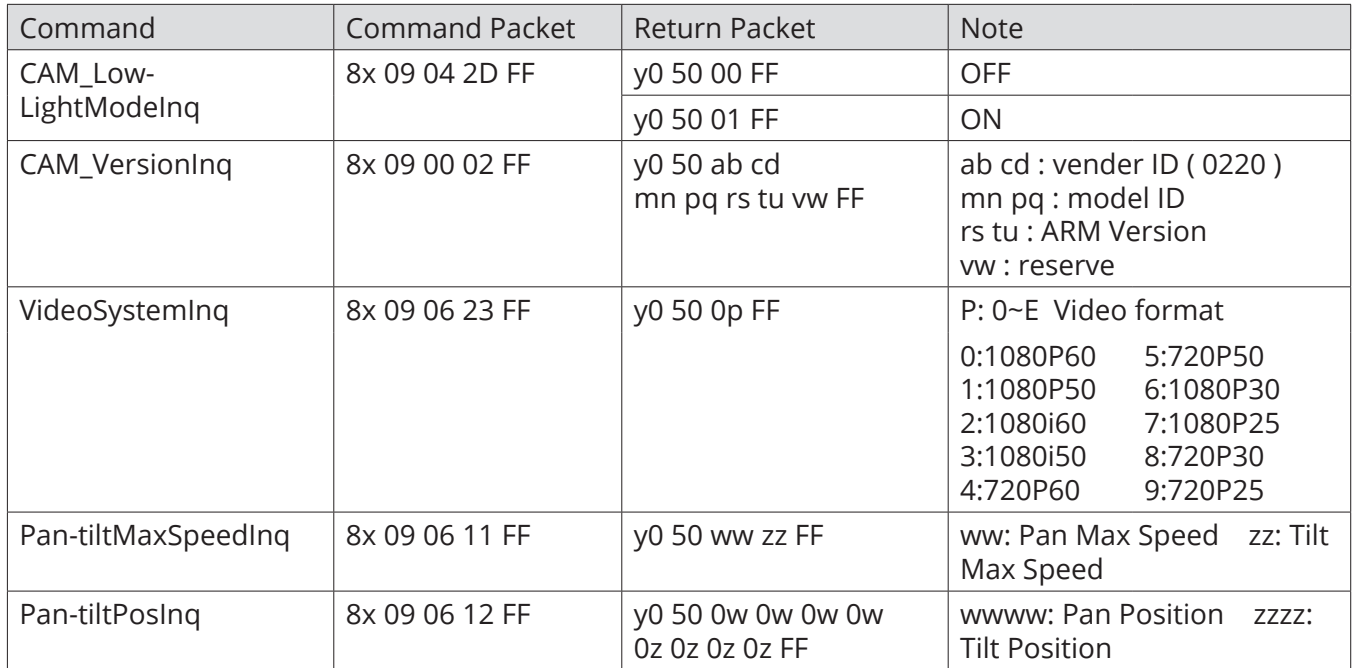

**Note:** [X] in the above table indicates the camera address to be operated, **[y] = [x + 8]**.

#### **Pelco-D Protocol Command List**

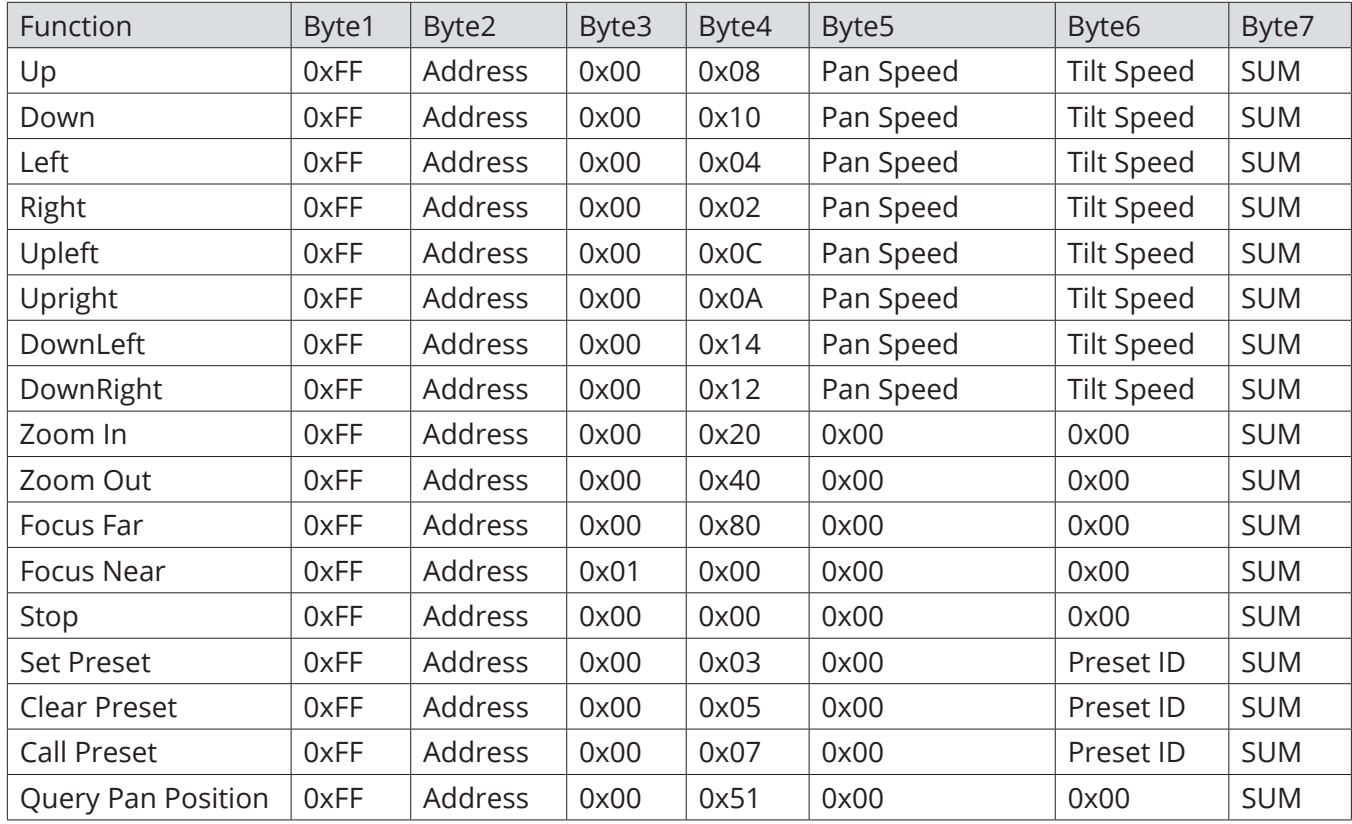

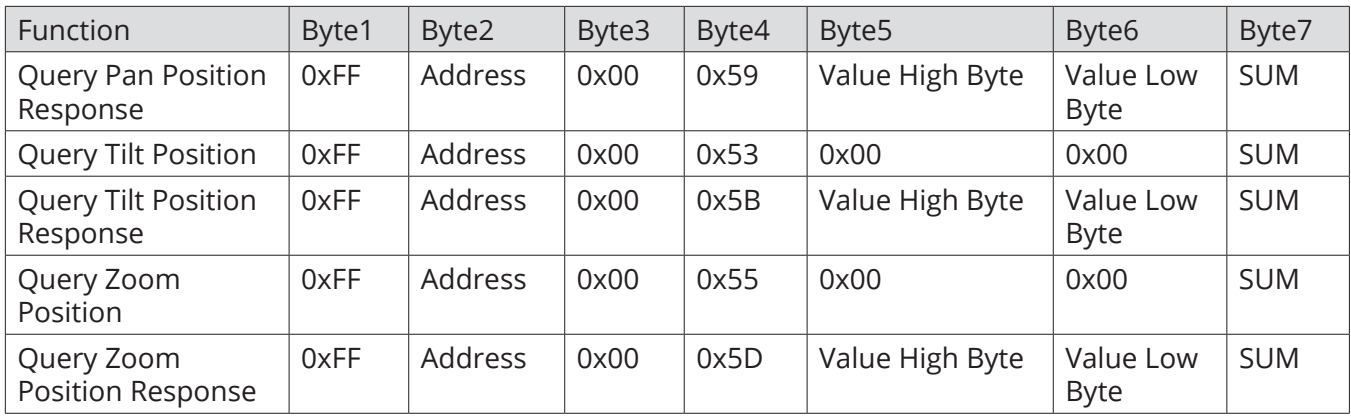

#### **Pelco-P Protocol Command List**

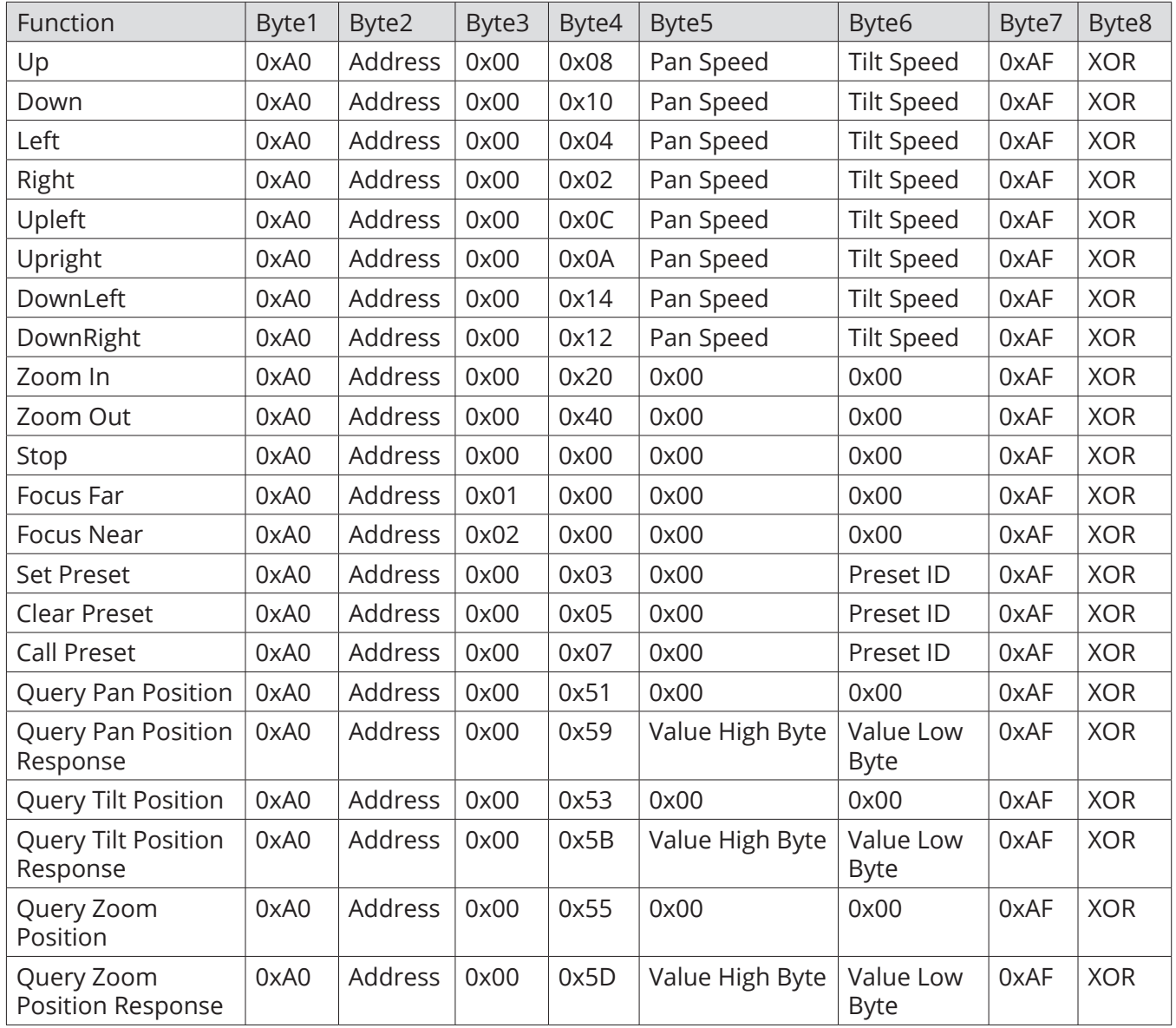

# NETWORK CONFIGURATION

#### **Direct connection:**

Connect the camera and computer by network connecting cable.

Internet connection mode: Connect the camera to the internet by Router or Switcher and then log into the device via a browser or web page.

Note: Please do not put the power cable and network cable in places where they can be easily touched to prevent an unstable video signal transmission due to contact with the cables.

The computer must have the network segment with the camera's IP address. The device will not be accessible without the segment.

The camera default IP address is 192.168.5.163, segment 5 must be added via the computer.

First, open "Local Area Connection Properties" on the computer. Next, select the "Internet protocol version 4(TCP/IPv4)." Select the "Internet" protocol version 4 (TCP/IPv4) to open the Internet Protocol Version 4(TCP/IPv4) Properties window. Select "Advanced" to open the Advanced TCP/IP Settings and add the IP and subnet mask. Click "Confirm" to finish adding the IP segment. Add the corresponding network segment according to the revised IP address of the camera.

Note: The IP address to be added cannot be same as that of any other computers or devices. The existence of this IP address needs to be verified before adding.

To verify whether the network segment has been successfully added, click "Start" and select "Operation" to input cmd. Then click CONFIRM and open a DOS command window, ping 192.168.5.26, and press the Enter key to display information as shown below:

After the camera powers on and performs a self-check, follow the steps above to verify network connection.

Open a DOS command window, ping 192.168.5.163, and press the Enter key.

### **Web Page Login**

Input the default IP address 192.168.5.163 in the browser and click Enter to open the Web Client login page. User can login as administrator and normal user. If logging in as administrator (Default User Name/Password: admin), users can preview, playback, and set configuration in the Web Client. If logging in as a normal user (Default User Name/Password:user1 or user2), users can only preview, playback, and logout. There is no option for configuration.

Note: Web access supports IE-based browsers, 360 browsers, etc.

Chrome login is available after a firmware update, but it will only support basic configurations and previewing of videos. There will be no functionality to record video, voice volume, video capture, or playback.

Download and Install Plug In for IE login

For first-time logins via IE browser, the login page will prompt: "Playback plug-in is not installed. Please download and install!" Click on this message. Download and install MRWebXinstall.exe according to the prompt.

Enter user name and password (default user name and password: "admin").

Users can manage and change user name, password, and etc.

# STREAMING CONFIGURATION

### **Video Stream Capture**

Configurations -> Video Configure-> Video Encode

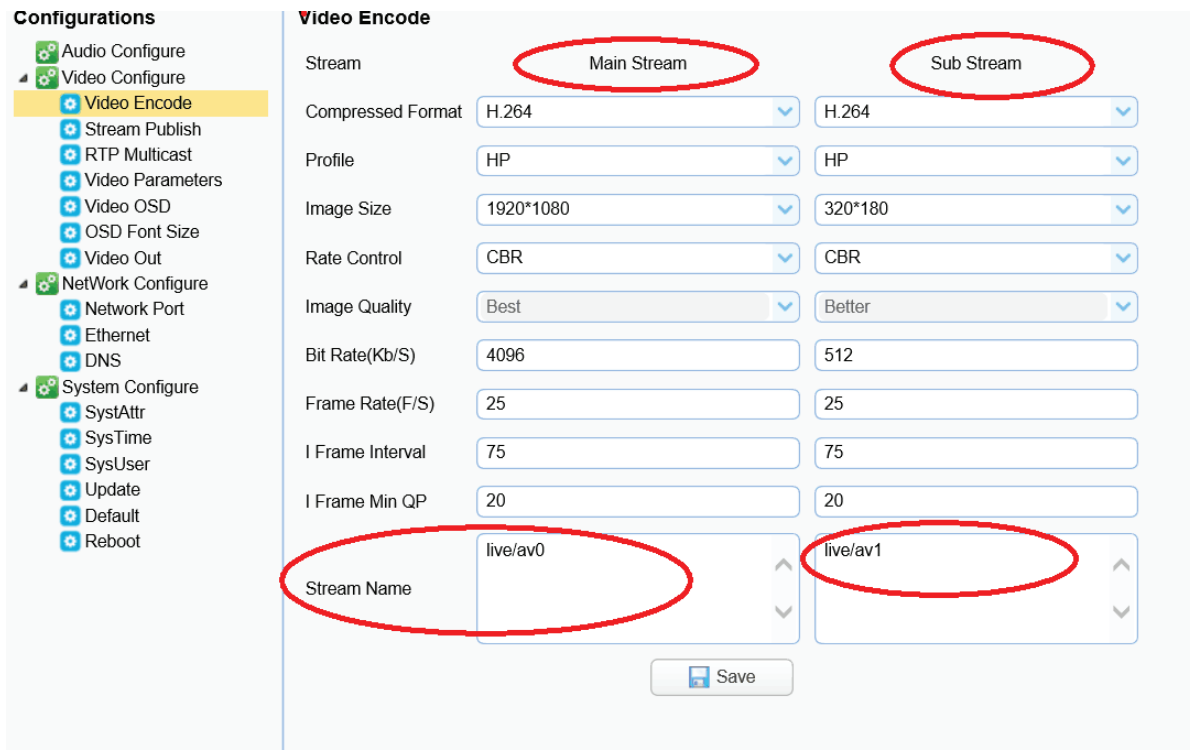

Configure the parameters according to the network environment. Note: stream name live/av0 (live/ XXX)

For example:

The default IP address of the camera is 192.168.5.163. The way to obtain the RTSP video stream is as below:

rtsp://192.168.5.163:554/live/av0 (av0 main stream)

rtsp://192.168.5.163:554/live/av1 (av1 sub stream)

The default IP address of the camera is 192.168.5.163. the way to obtain RTMP video stream is as below:

rtmp://192.168.5.163:1935/live/av0 (av0 main stream)

rtmp://192.168.5.163:1935/live/av1 (av1 sub stream)

# STREAMING CONFIGURATION

### **Push Video Stream**

Configurations -> Video Configure-> Stream Publish

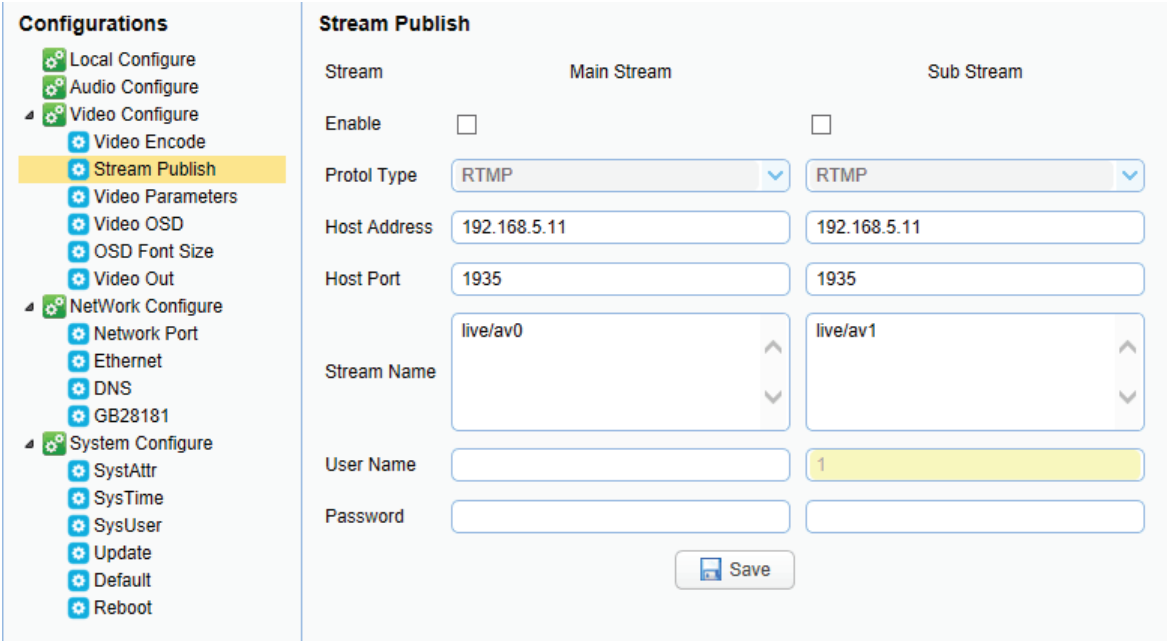

Push the RTMP stream to the public network server. The stream camera must be on the public network; otherwise, it will fail to connect to server.

Host address: server address, which can be either a domain name or an IP address

Host port: server default port number

Stream name: live/test (live/ XXX)

Username and password: the username and password set by the server, or leave it empty

Access url: rtmp://host domain name: host port/live/xxx

Or (rtmp://host IP address: host port/live/xxx)

# **TECHNICAL SPECIFICATIONS**

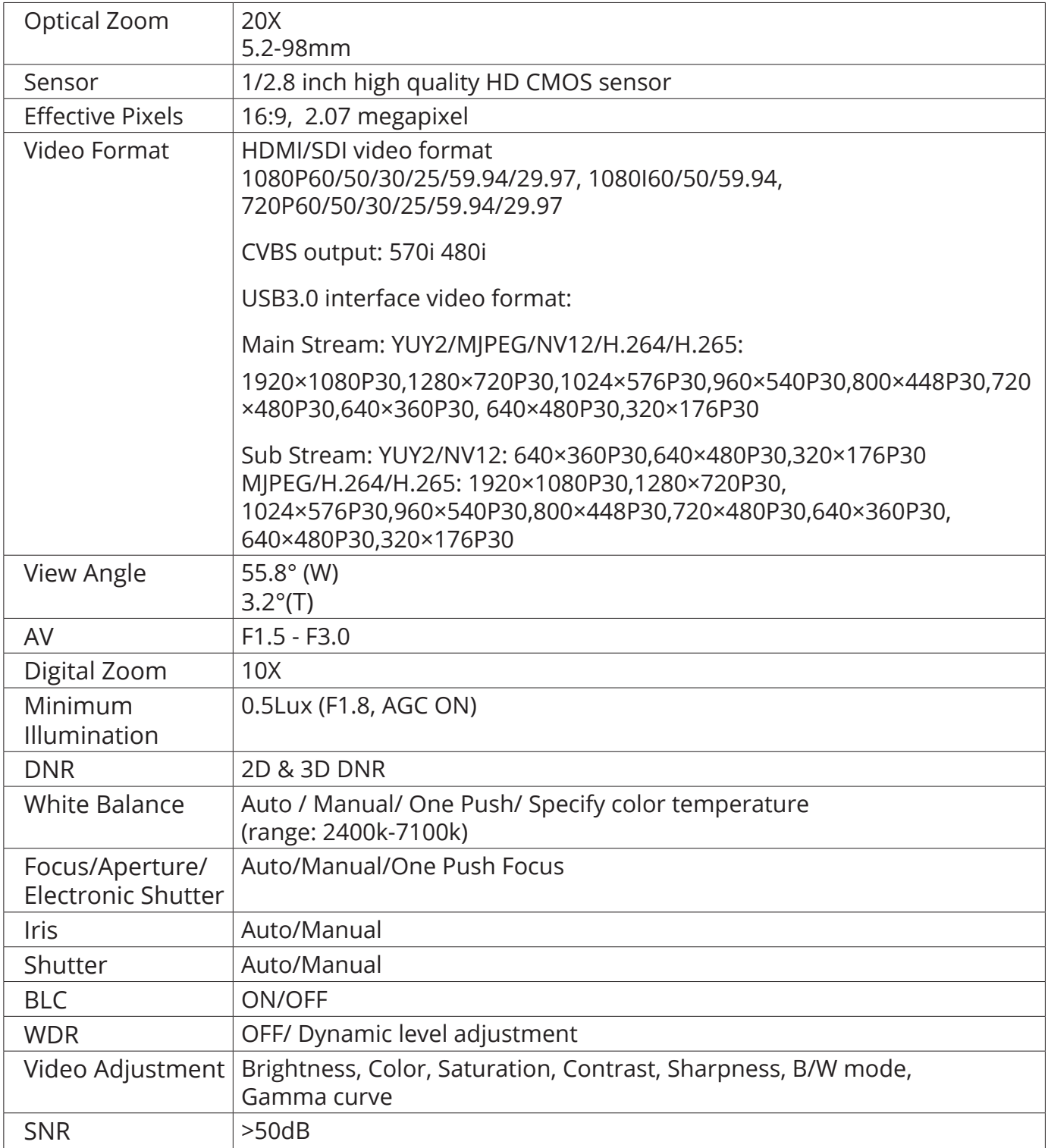

# TECHNICAL SPECIFICATIONS

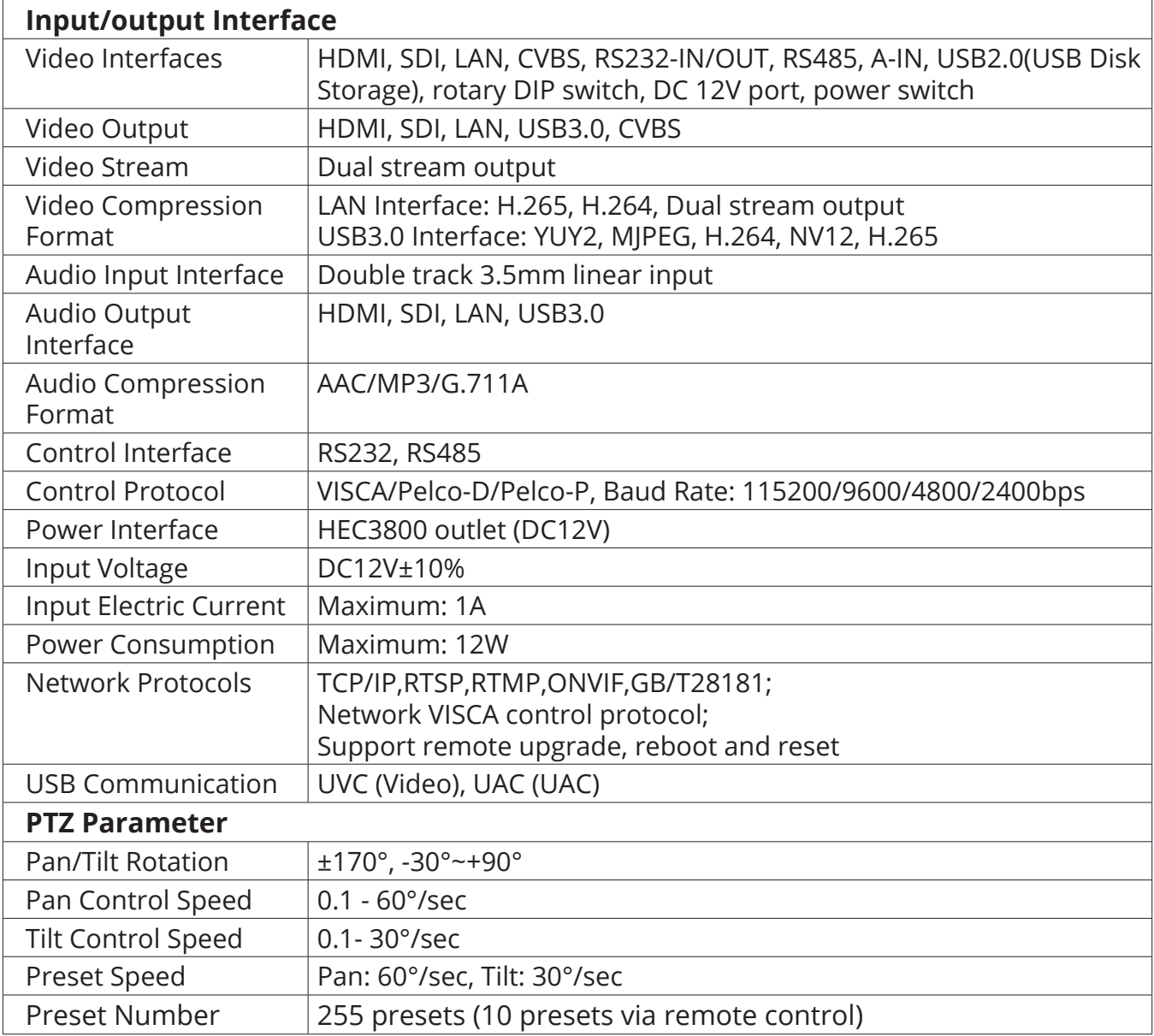

# TECHNICAL SPECIFICATIONS

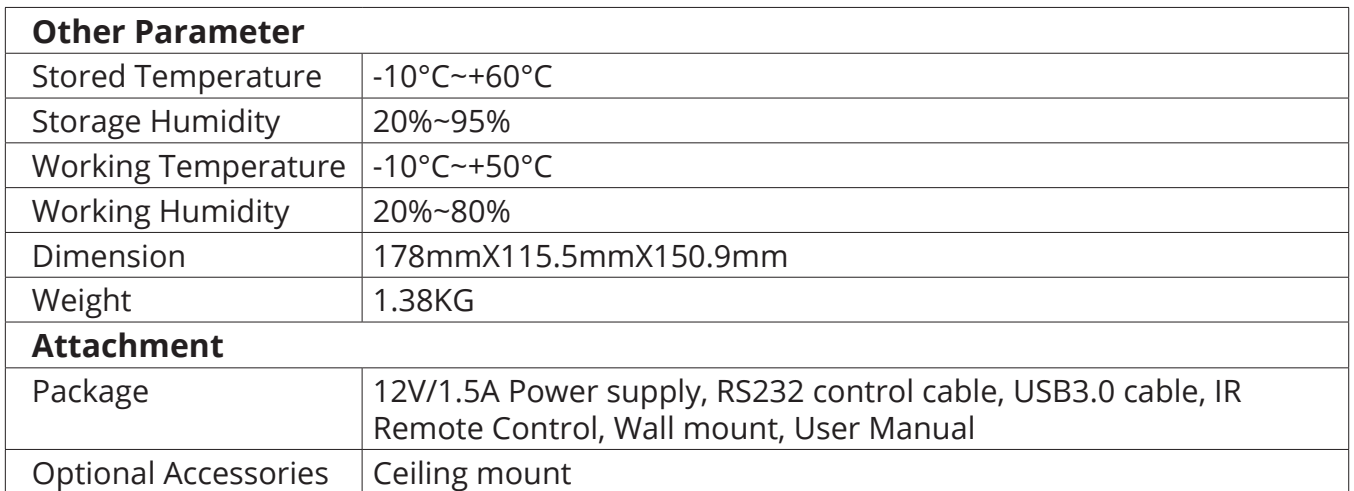

### PRODUCT DIMENSIONS

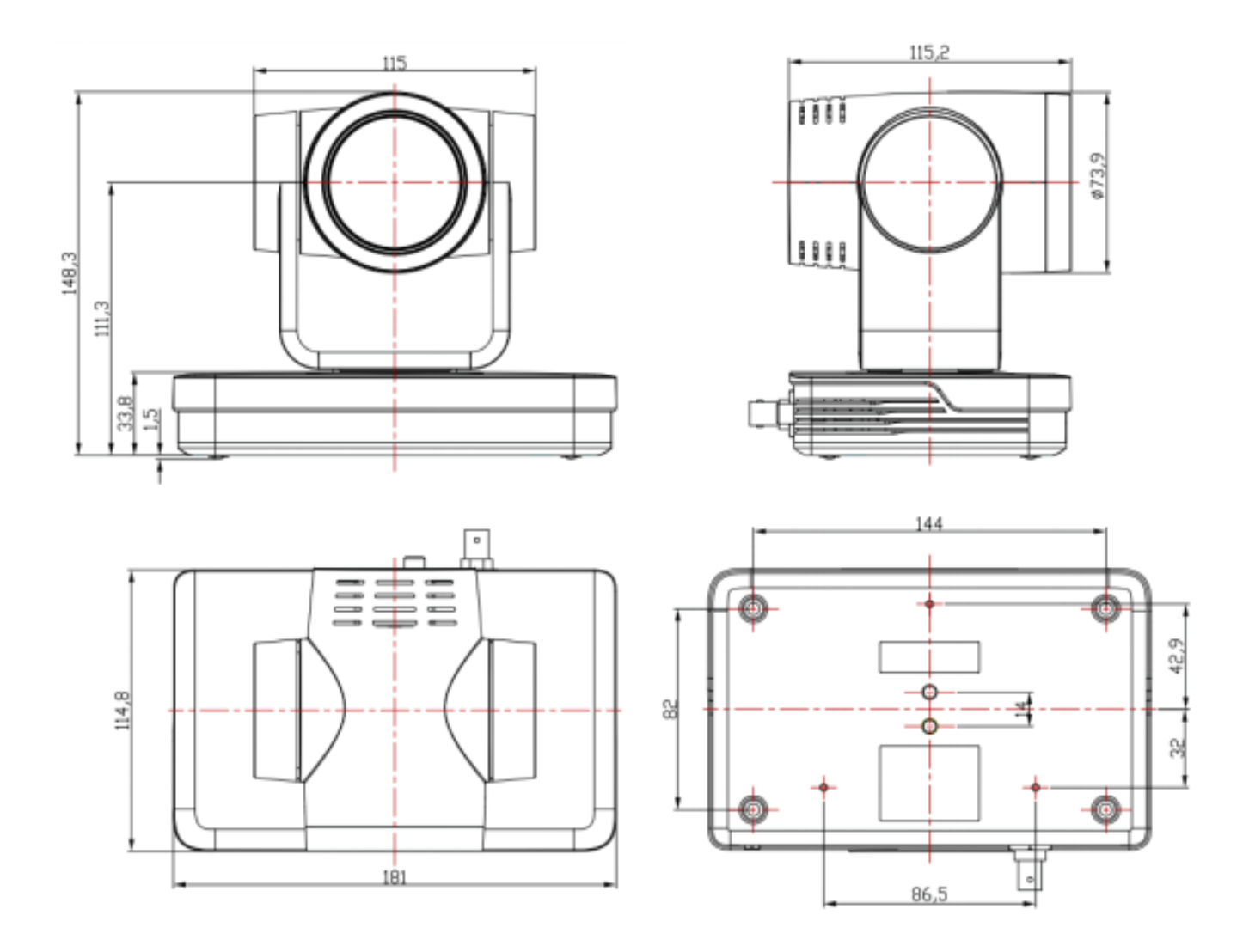

Measurements are in millimeters.

### Thank you for your purchase.

For Technical Support please call our toll-free number at 800-530-8998 or email us at supportlibav@libav.com

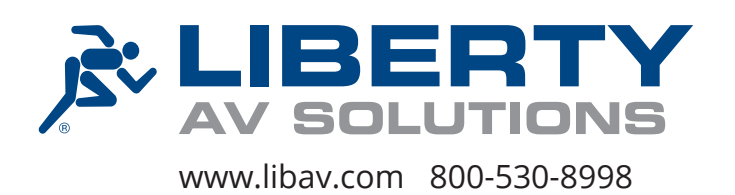